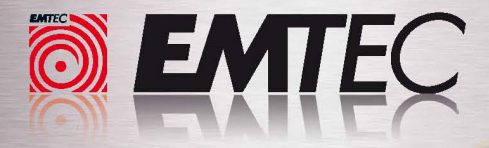

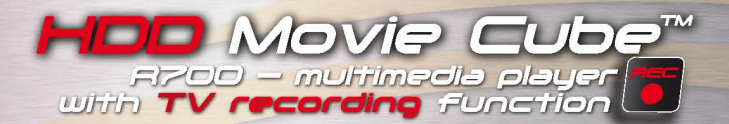

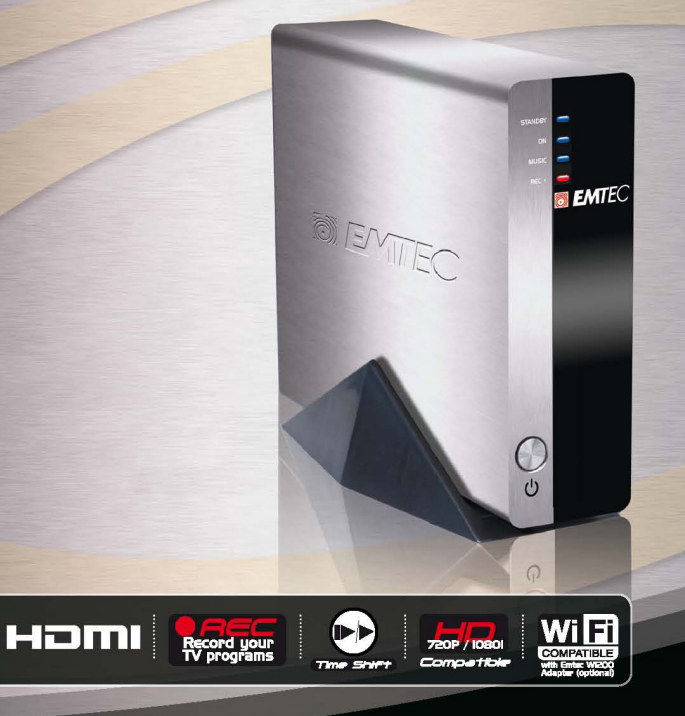

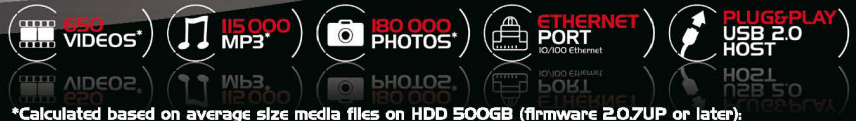

\*Calculated based on average size media files on HDD 500GB (firmware 2.0.7UP or later):<br>Videos of 700MB or Pictures of 2.5MB or MP3 of 4MB.<br>Total capacity depends on assortment of media files.

www.emtec-international.com

## Table des matières

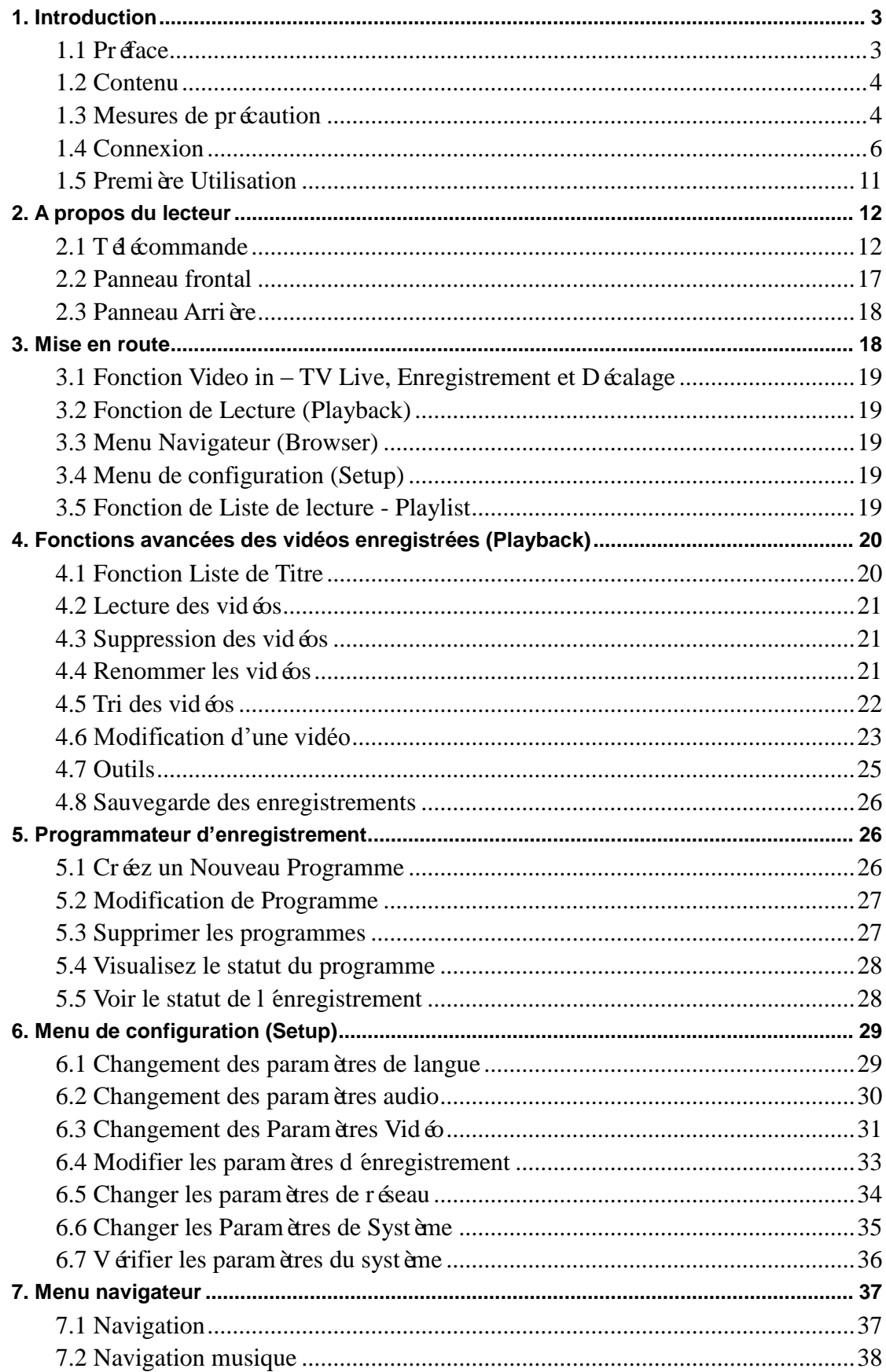

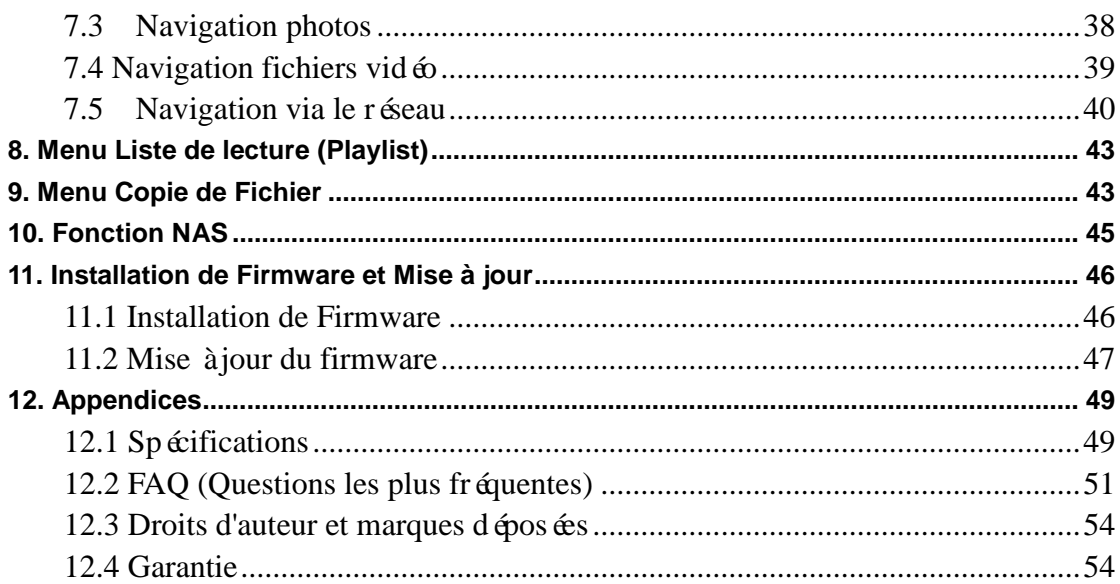

## **1. Introduction**

## **1.1 Préface**

Cher client,

Nous vous remercions pour l'achat de ce Movie Cube. Avec sa conception remarquable en aluminium brossé, vous pouvez visualiser des films ou photos, écouter votre musique préférée, enregistrer vos programmes de télévision et films préférés. La fonction d'édition vous permet de les sauvegarder facilement. Il est facile d'utiliser ce produit en tant que dispositif de stockage externe portatif grâce à son disque dur et son port USB high speed 2.0.

Ce Movie Cube fonctionne comme suit:

- Lecture de Film :compatible VOB (DVD), IFO (DVD), MPG (MPEG-2/1), AVI (MPEG-4 ASP: XviD), DAT (VCD), et fichiers MPEG2 TS; résolution jusqu'à 1080i.
- Enregistrement vidéo : enregistrement à l'aide un seul bouton et convertit le fichier en format MPG

Le Movie Cube peut enregistrer des programmes TV, des DVD, DV, et sauvegarder en format MPEG 2

Le Movie Cube peut aussi éditer les sous-titres enregistrés et est équipé de la Fonction de décalage (time shift)

 Musique – Le Movie Cube est compatible avec les formats MP3, OGG, et les fichiers WMA\*.,

La lecture se fait aussi très simplement grâce à un seul bouton;

- Les formats reconnus des fichiers Photos sont compatibles avec tout appareil photo numérique au format JPEG et BMP;
- Sauvegarde de données : Il fonctionne en tant que disque dur portatif utilisant un port USB 2.0.
- Fonction Réseau Ethernet, WiFi et NAS (fonction sans fil supportées uniquement via l'adaptateur USB WiFi Wi200 EMTEC)
- HDMI ((High-Definition Multimedia Interface) pour une vitesse de transmission audio et vidéo haut débit offrant une qualité haute définition

\* Attention : Ne supporte pas les formats WMA Pro et Profil Avancé et WMA avec DRM.

## **1.2 Contenu**

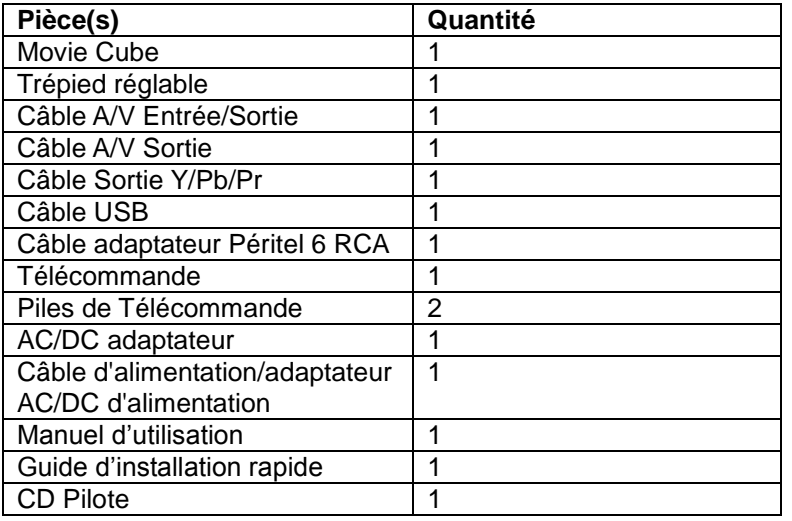

### Veuillez noter:

Le contenu réel du produit pourrait différer de la liste d'emballage ci dessus.

### **1.3 Mesures de précaution**

Ce Movie Cube a été conçu et fabriqué conformément aux normes de sécurités internationales. Nous vous remercions de lire les informations suivantes avant utilisation, afin de pouvoir l´utiliser correctement et sans risque.

#### **1.3.1 Alimentation électrique**

La tension de l´alimentation du Movie Cube est de DC 12V

Veuillez connecter l'adaptateur secteur ou le câble d'adaptateur secteur à la prise de courant. En plaçant le câble d'adaptateur, assurez-vous qu'il ne peut pas être endommagé ou être mis sous pression. Il est recommandé de déconnecter l´adaptateur avant de le nettoyer afin de réduire le risque de décharge électrique. Évitez de connecter l´adaptateur au lecteur dans un environnement humide ou poussiéreux. Ne remplacez pas l'adaptateur, le câble ou le connecteur.

#### **1.3.2 Interférence de radio/compatibilité**

-Presque tous les dispositifs électroniques recevront l'interférence de radio quand ils ne sont pas correctement isolés. Votre Movie Cube pourrait recevoir des interférences sous ces mêmes conditions.

- La conception et la fabrication de ce lecteur s´appliquent conformément aux normes de la FCC/CE et a suivi les règles suivantes:

- (1) Ce dispositif ne causera pas d'interférences nuisibles ;
- (2) Ce dispositif pourrait recevoir tout type d'interférence.

#### **1.3.3 Réparation**

En cas de panne, veuillez confier la réparation du Movie Cube à un technicien qualifié en le retournant sur le lieu de vente ou en nous contactant sur www.emtec-international.com. Ne tentez jamais de le réparer par vous-même, au risque de l´endommager, vos données pourraient être supprimées.

### **1.3.4 Instructions de mise au rebut**

Veuillez consulter les règlements en vigueur pour plus de renseignements relatifs au recyclage des périphériques électriques dans votre pays de résidence.

### **1.3.5 Consigne de Sécurité Relatives au disque dur**

Le Movie Cube utilise un disque dur interne pour la sauvegarde des données, normalement, ne nécessitant pas de formatage ou de réparation.

Vous devez lire soigneusement le chapitre < Questions les plus fréquentes> et consulter notre site Internet [www.emtec-international.com](http://www.emtec-international.com/) pour les mises à jour avant le formatage du disque dur.

Un choc peut endommager un secteur du disque dur, dans ce cas utiliser CHKDSK pour résoudre le problème.

Un choc physique, électrique, une panne d´électricité, un formatage de l´HDD, etc…, peuvent causer la perte de toutes vos données. Merci de les sauvegarder au préalable.

Il est recommandé de défragmenter le disque dur après une longue période d'utilisation.

Sauvegardez régulièrement les données enregistrées sur le disque dur pour qu'elles puissent être récupérées en cas de corruption ou de perte. La Société Emtec ne prendra aucune responsabilité pour la perte de données enregistrées sur le disque dur.

#### **1.3.6 Autres**

En utilisant le Movie Cube, ne pas le laissez en contact avec de l'eau ou d'autre liquide, si de l'eau est accidentellement renversée dessus, veuillez utiliser un tissu sec pour absorber le liquide.

Les produits électroniques sont fragiles, en les utilisant veuillez éviter de les secouer et n'appuyez pas trop fortement sur les boutons.

- $\Diamond$  Ne mettez pas en contact le Movie Cube avec de l'eau et autre liquide.
- $\Diamond$  Ne le démontez pas, ne tentez pas de le réparez vous-même, les dégâts occasionnés rendrait la garantie non valide.
- $\Diamond$  N'appuyez pas trop forts sur les boutons du Movie Cube.
- $\diamond$  Évitez de frapper le Movie Cube avec un objet dur, évitez de le secouer et prenez soin de le tenir loin des champs magnétiques.

## **1.4 Connexion**

### **1.4.1 Connexion à l'ordinateur**

- 1) Assurez-vous que le Movie Cube soit mis sous tension.
- 2) Branchez le mini connecteur du câble USB au port mini USB du Movie Cube;
- 3) Branchez l'autre extrémité du câble USB à l´ordinateur.

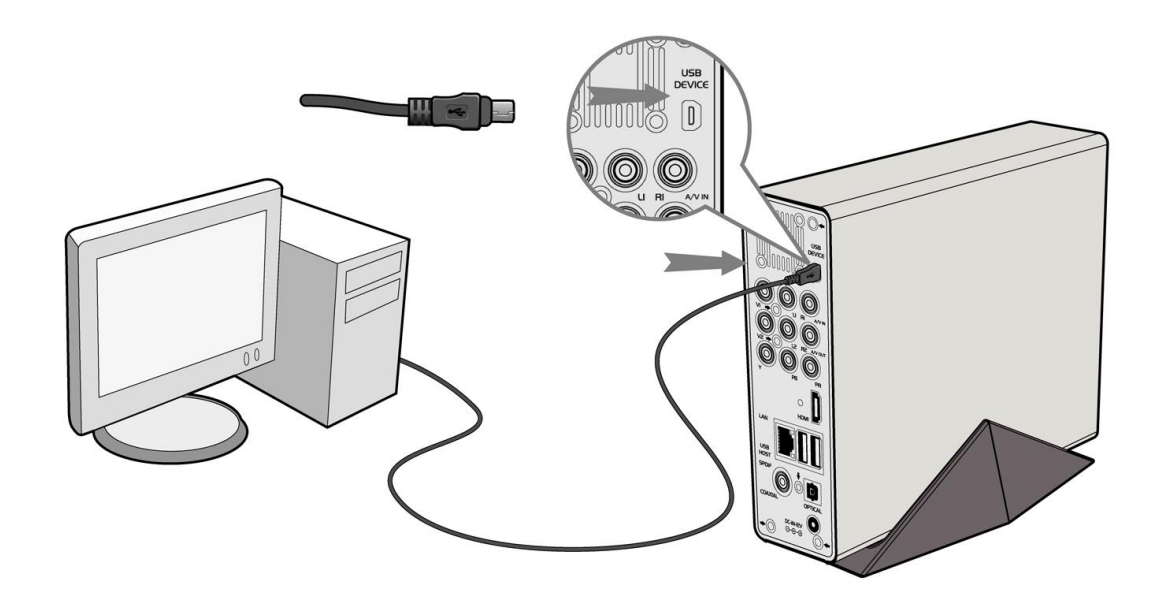

### **1.4.2 Connexion avec un périphérique USB (Clé USB, MP3, Disque dur, etc.)**

- 1) Assurez-vous que le Movie Cube soit mis sous tension.
- 2) Connectez le périphérique USB à l´un des 2 ports USB intégrés du Movie Cube.

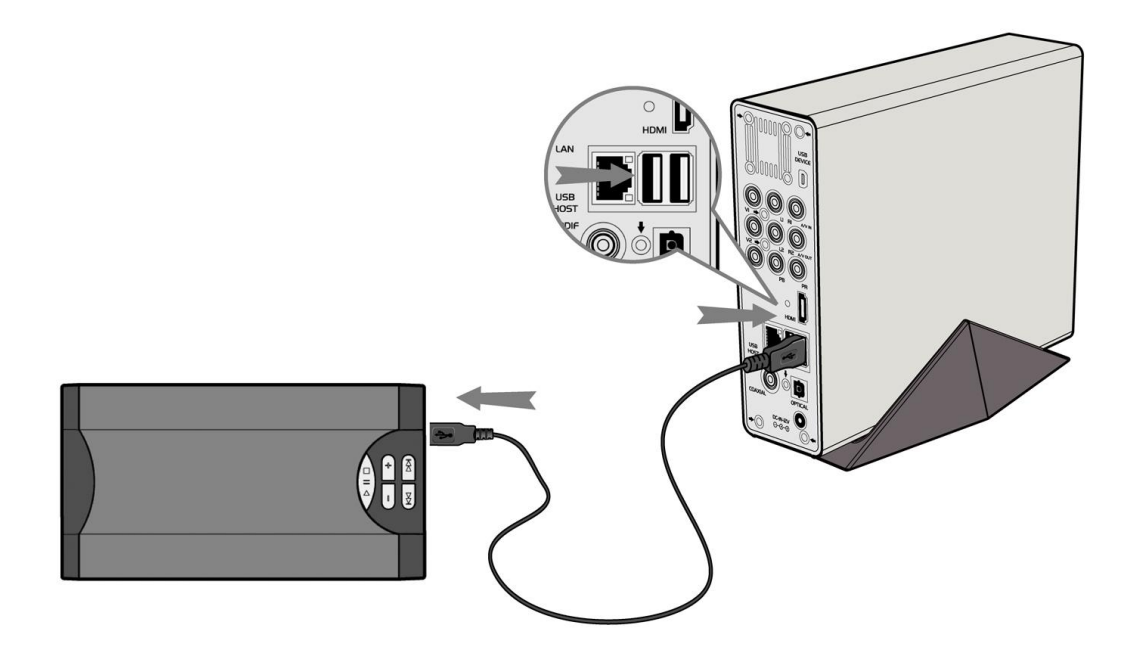

### **1.4.3 Connexion TV**

## *Pour plus de détails sur la connexion du Movie Cube à la TV, merci de consulter le guide d'installation rapide inclus dans la boîte.*

**1. Entrée A/V**Insérez le câble avec les 3 connecteurs dans l'Entrée A/V du Movie Cube comme indiqué sur l'image.Insérez le câble avec les 3 connecteurs dans la Sortie A/V de la TV comme indiqué sur l'image.

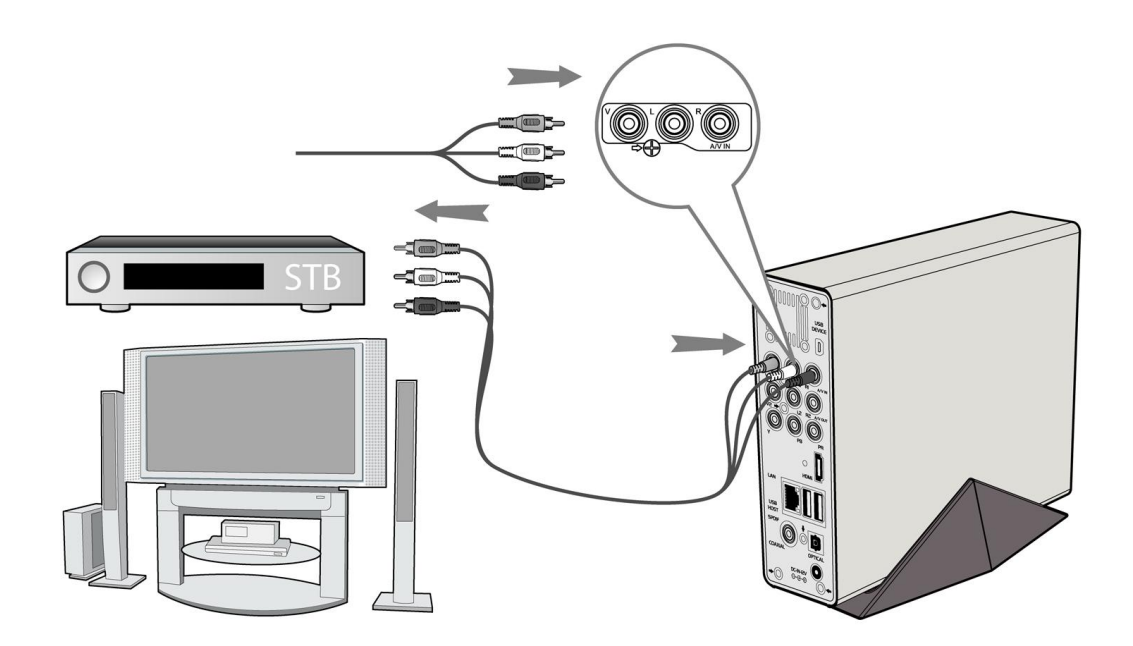

**2. Sortie A/V**Insérez le câble avec les 3 connecteurs dans la Sortie A/V du Movie Cube comme indiqué sur l'image;Insérez le câble avec les 3 connecteurs dans l'entrée A/V de la TV comme indiqué sur l'image;.

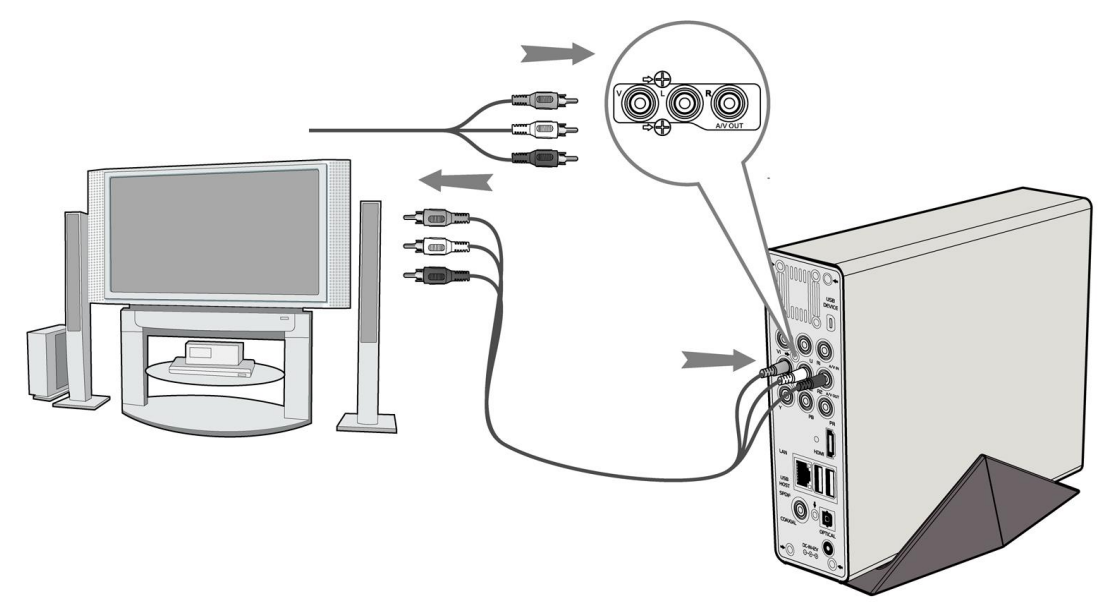

### **3. Y/Pb/Pr Câble Sortie Image Composant**

Insérez le connecteur tricolore dans le Y/Pb/Pr connecteur jack du Movie Cube comme indiqué sur l'image

Insérez le connecteur tricolore dans le Y/Pb/Pr connecteur jack du téléviseur comme indiqué sur l'image

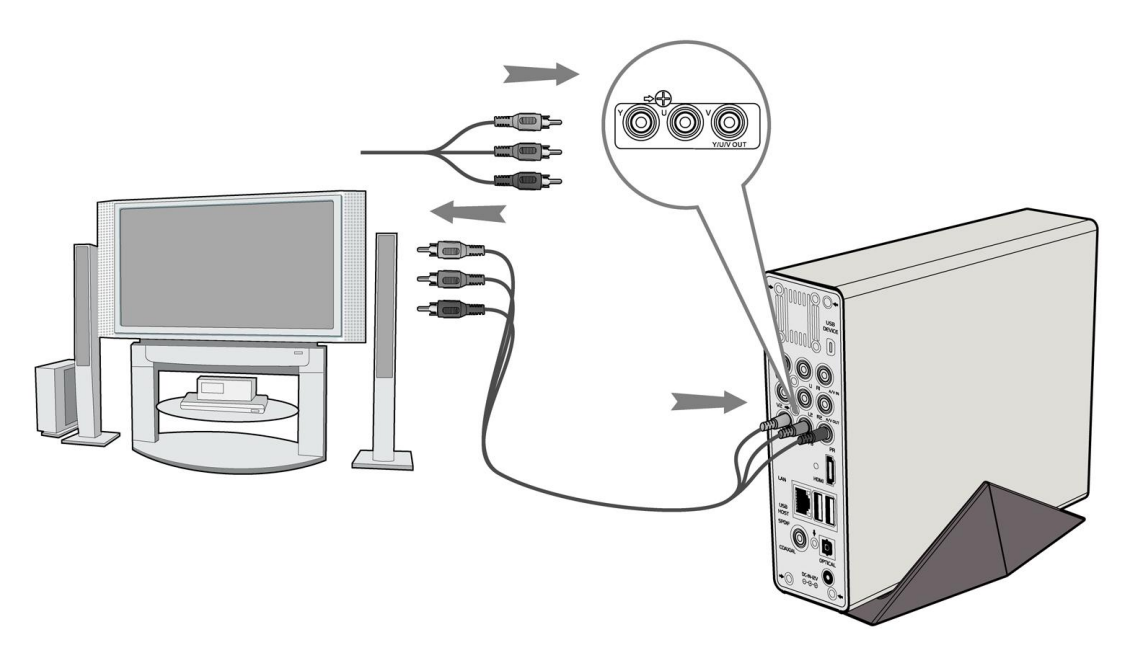

### **4. Sortie HDMI**

Comme indiqué sur l'image ci dessous, branchez le cable HDMI (non fourni) dans le port HDMI situé à l'arrière du Movie Cube et à l'entrée HDMI de votre TV.

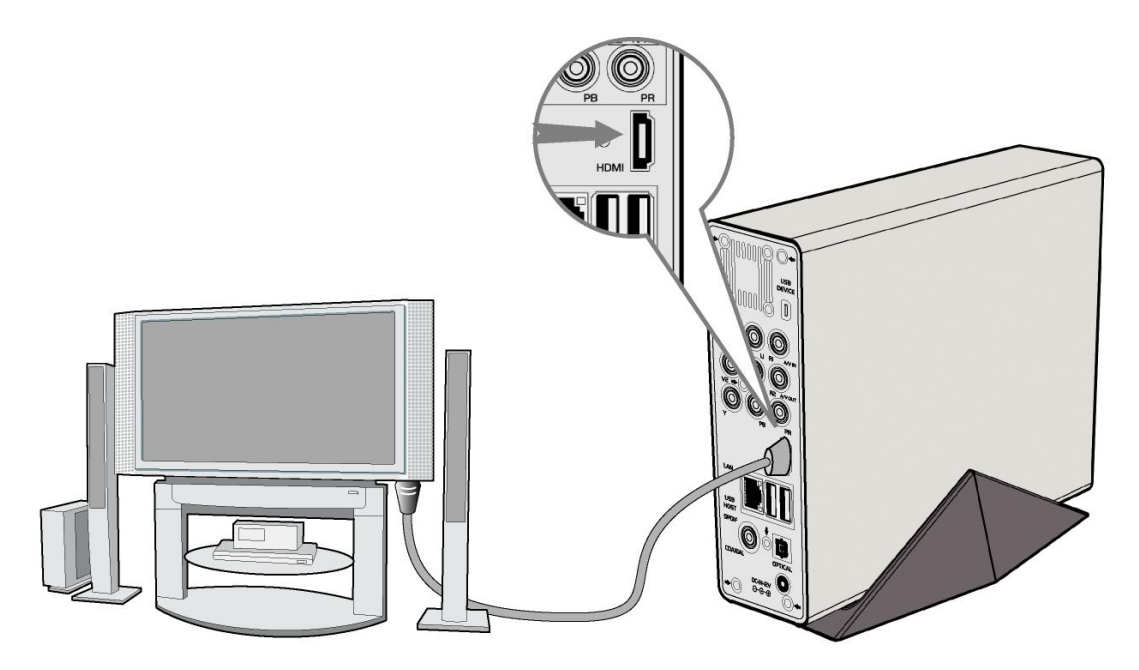

Grâce à la technologie HDMI profitez d'une qualité audio et vidéo de haute résolution.

## **1.4.4 Connexion à un matériel audio**

### Veuillez Suivre l'illustration

Le Movie Cube peut transmettre les signaux audio par câble coaxial numérique via le connecteur RCA ou par câble optique via le connecteur Toslink (non fourni), tout dépend de votre système d´entrée actuel

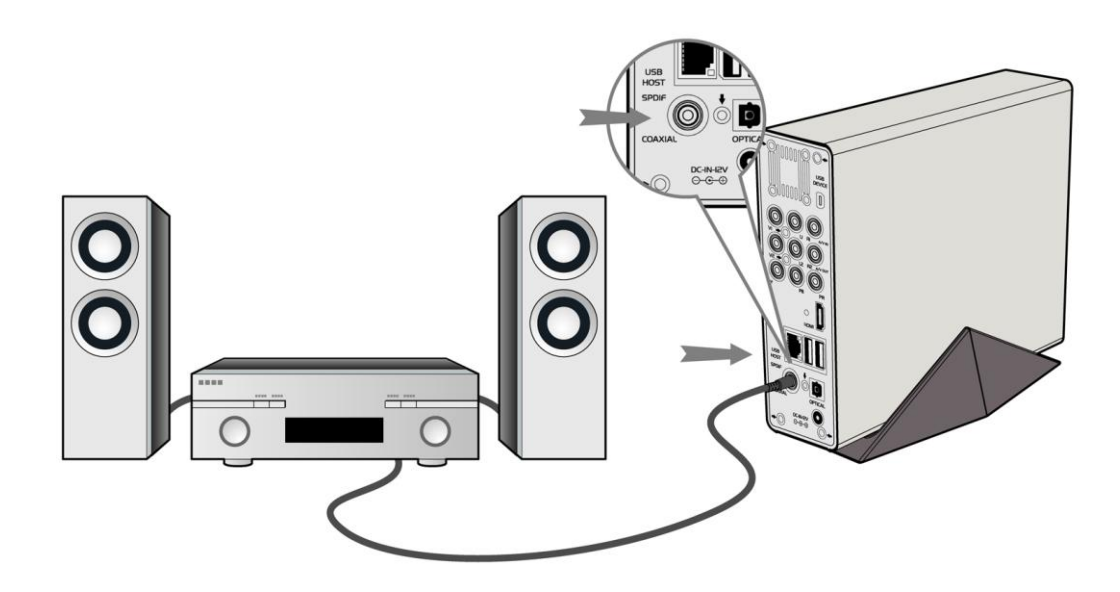

### **1.4.5 Connexion à l´alimentation électrique**

Veuillez connecter l'adaptateur AC au connecteur jack entrée DC du lecteur comme indiqué sur l'image.

Branchez l'adaptateur AC à la prise électrique.

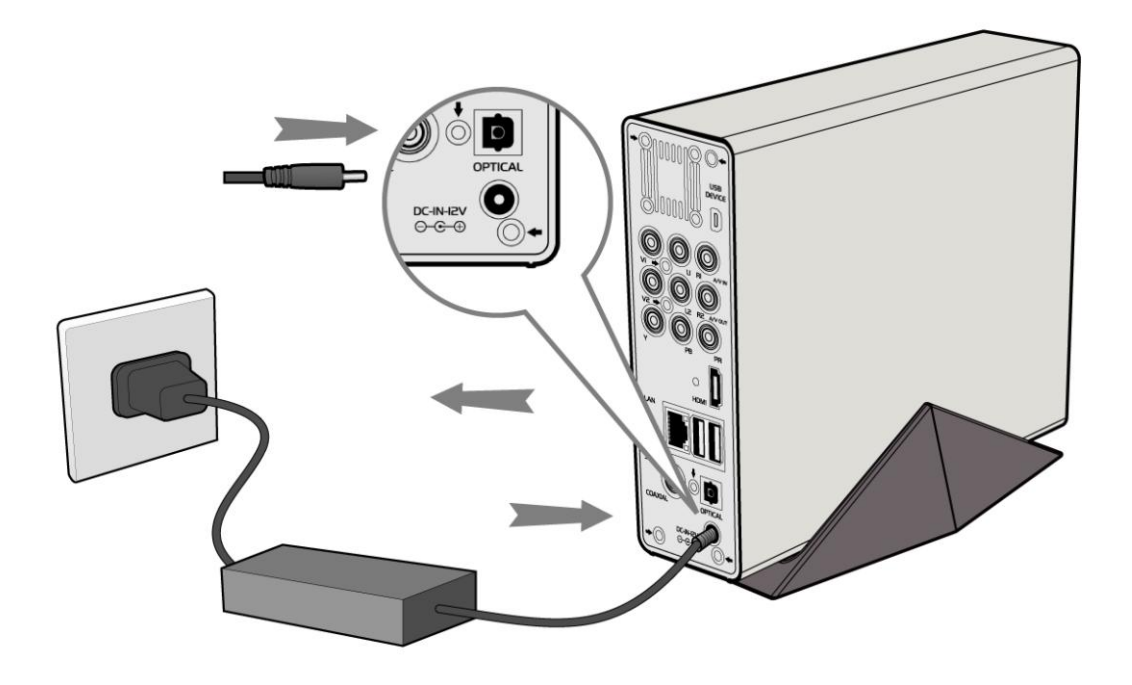

### **1.4.6 Connexion à un réseau (Ethernet)**

Pour connecter le Movie Cube à un réseau, il vous faut avoir un câble de réseau Cat5, Cat5e ou Cat6 (non fourni).

Veuillez connecter le câble réseau au port RJ45 du Movie Cube

Connectez l'autre extrémité du câble à un port RJ45 de votre routeur ou modem.

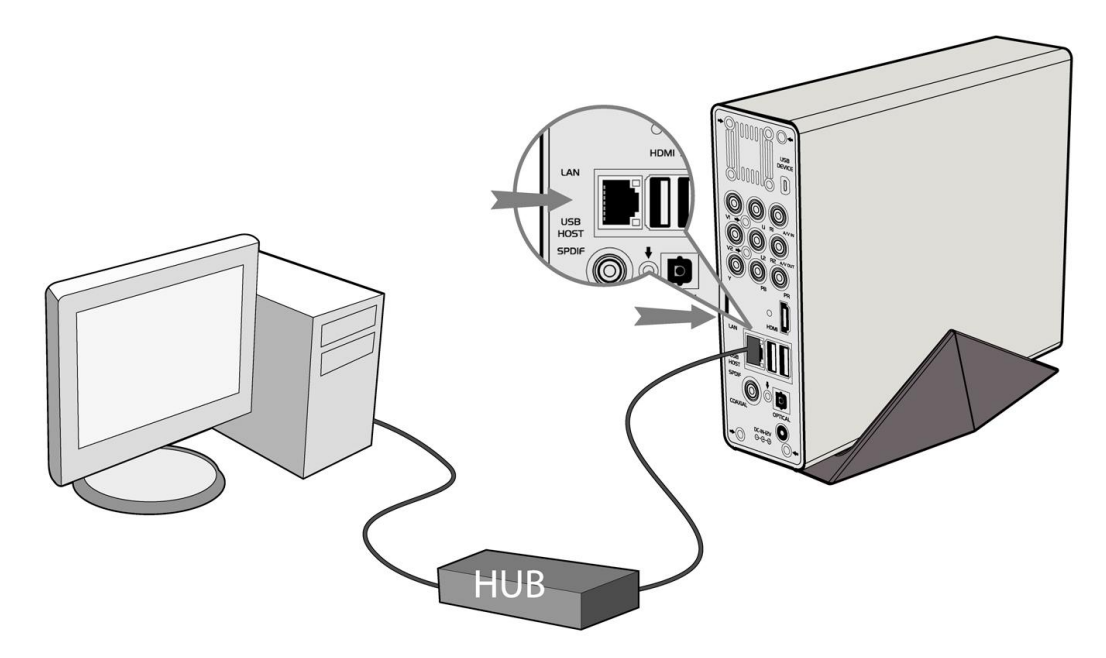

### **1.4.7 Connexion de l'adaptateur USB sans fil WiFi**

Assurez-vous que le Movie Cube est mis sous tension;

Branchez l'adaptateur USB sans fil WiFi sur l'un des ports USB situé à l'arrière.

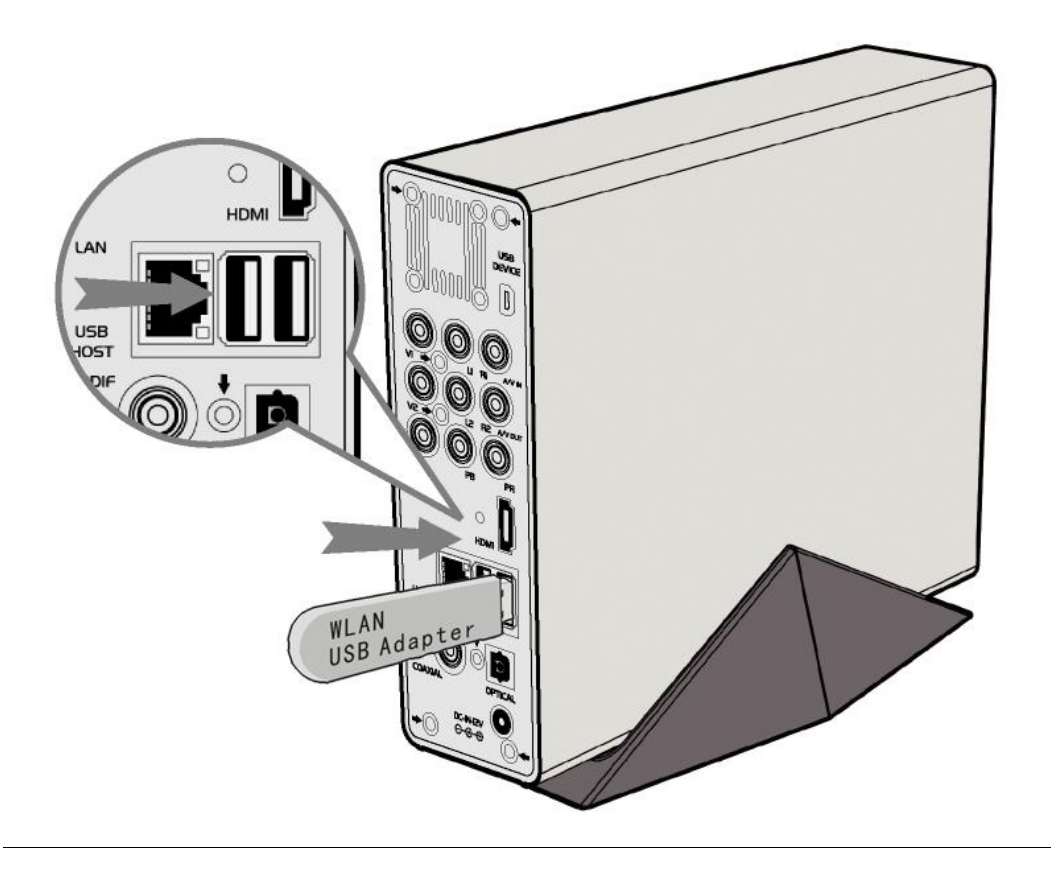

## **1.5 Première Utilisation**

### **1.5.1 Installation du Firmware**

Pour les utilisateurs qui ont acheté un Movie Cube sans disque dur pré installé et désirant installer un SATA HDD, veuillez consultez la rubrique **'Installation du Firmware'** de cette brochure pour plus de détails.

### **1.5.2 Télécommande**

Première utilisation de la télécommande

Installez les piles avant l'utilisation de la télécommande, les étapes d'installation sont à suivre comme illustrées ci-dessous

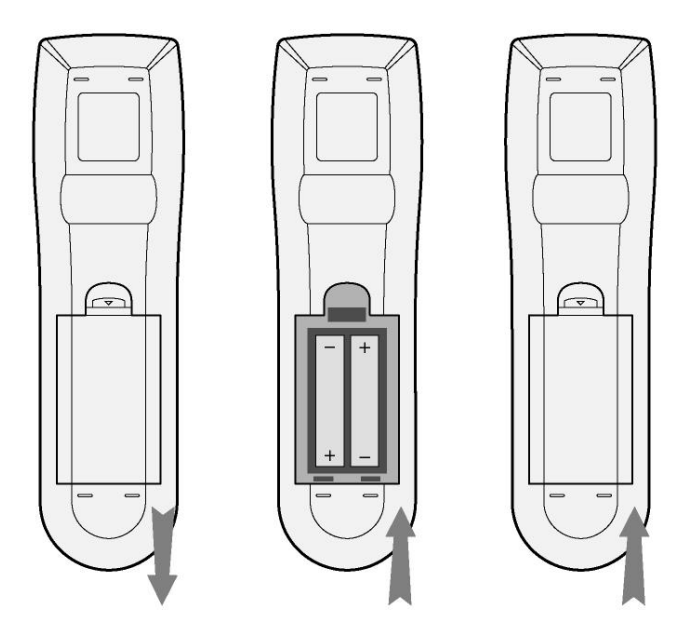

### **1.5.3 Allumage/Extinction, réglage de la langue**

### **1. Marche**

Appuyez sur le bouton d´alimentation (STANDBY) pour allumer le Movie Cube; après le branchement du Movie Cube, le bouton sur le panneau frontal s´éclairera, attendez quelques secondes pour accéder au système et la LED s'éteindra.

### **2. Arrêt**

Appuyez sur le bouton d´alimentation (STANDBY) pour éteindre le Movie Cube. Après avoir activé l'arrêt de l´alimentation, le Movie Cube vous annoncera la fermeture du système.

### **3. Réglage de la langue**

Il est possible de configurer la langue du système du Movie Cube en français ou d'autres langues. Un paramétrage est disponible dans le menu de configuration. Votre choix sera activé immédiatement.

## **2. A propos du lecteur**

### **2.1 Télécommande**

Toutes les procédures décrites dans ce manuel peuvent être effectuées en utilisant les boutons de la télécommande. Certaines fonctions peuvent aussi être effectuées en utilisant le panneau frontal.

Suivez les instructions ci-dessous pour connaître l´utilisation de chaque bouton et la fonction reliée:

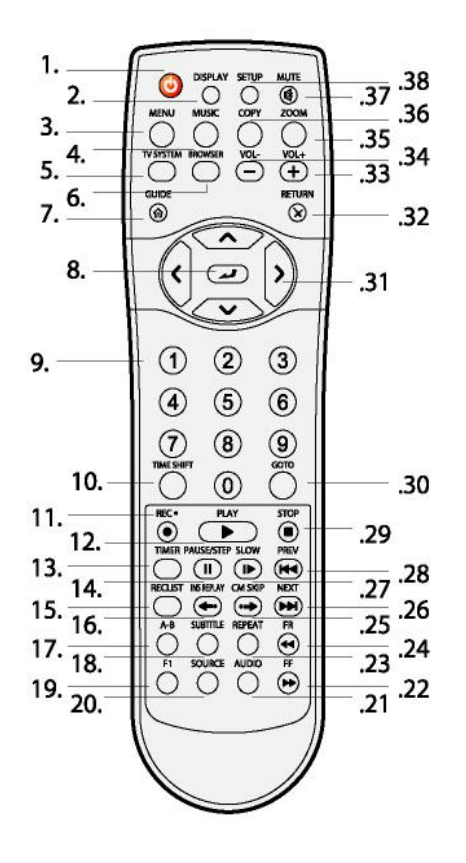

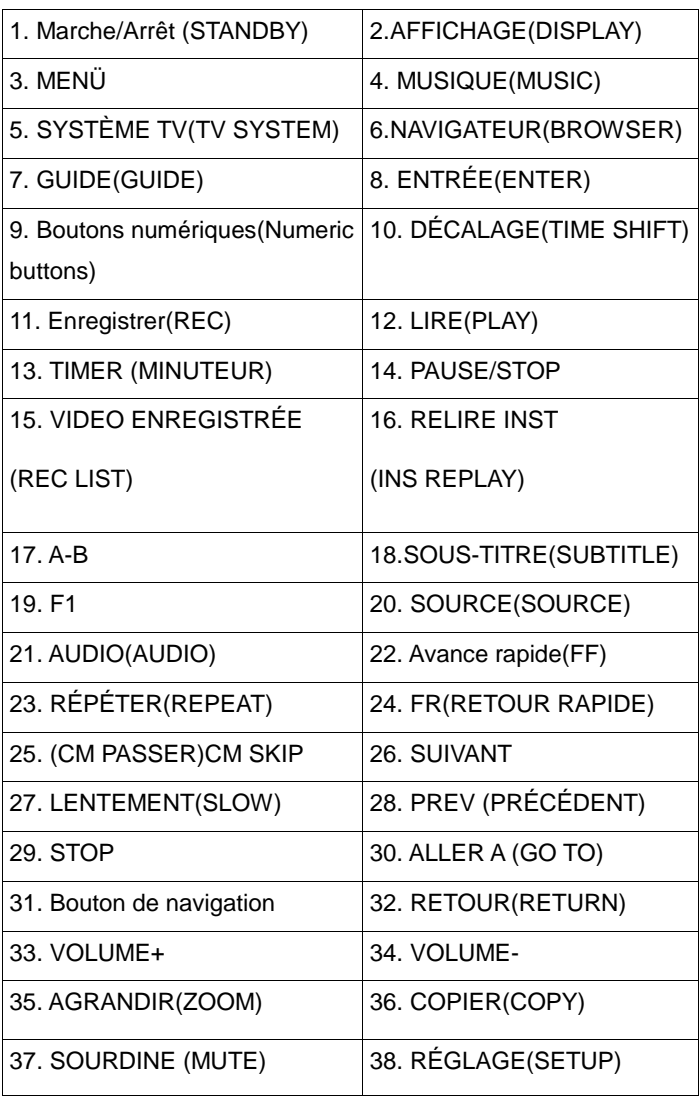

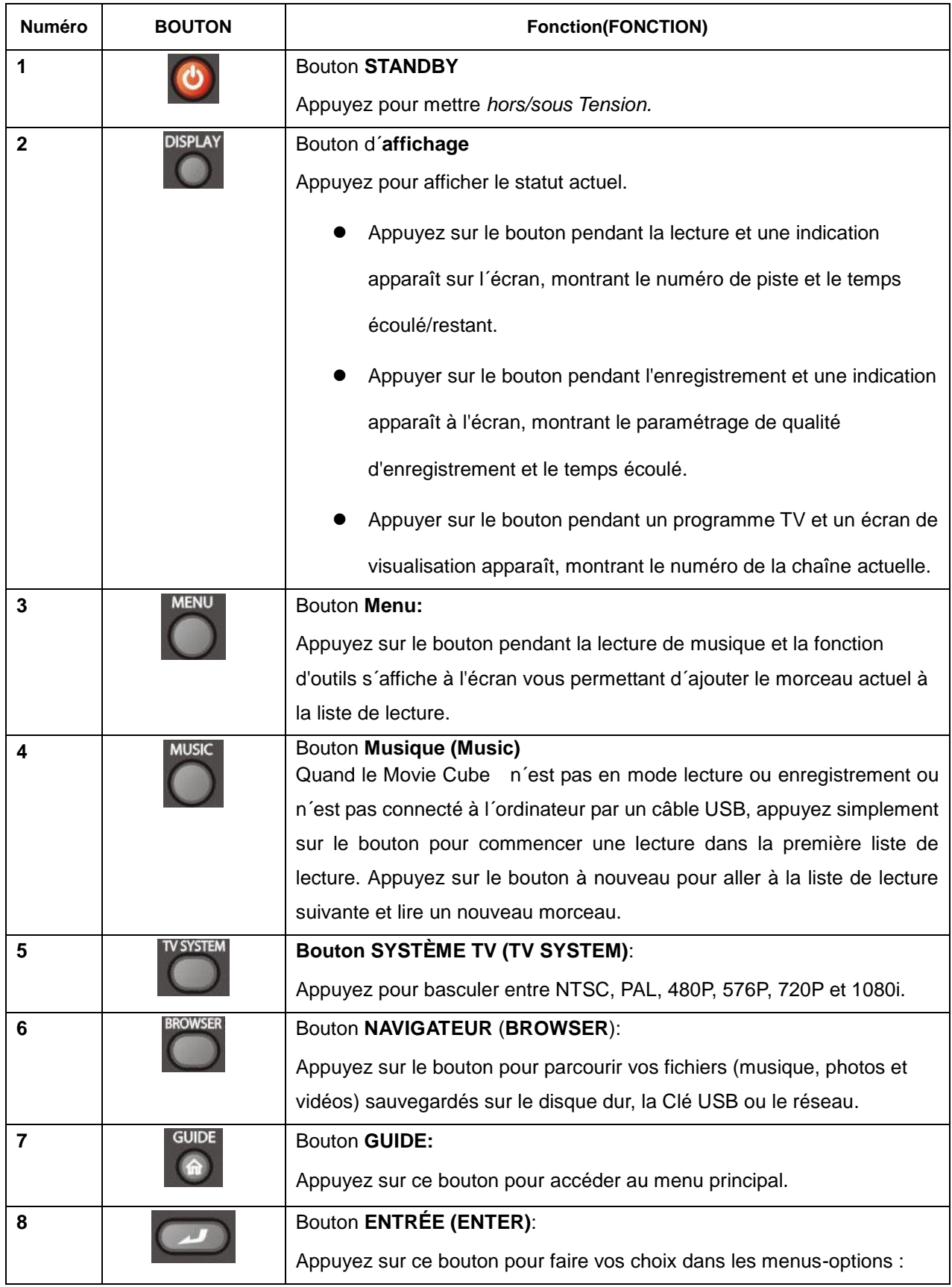

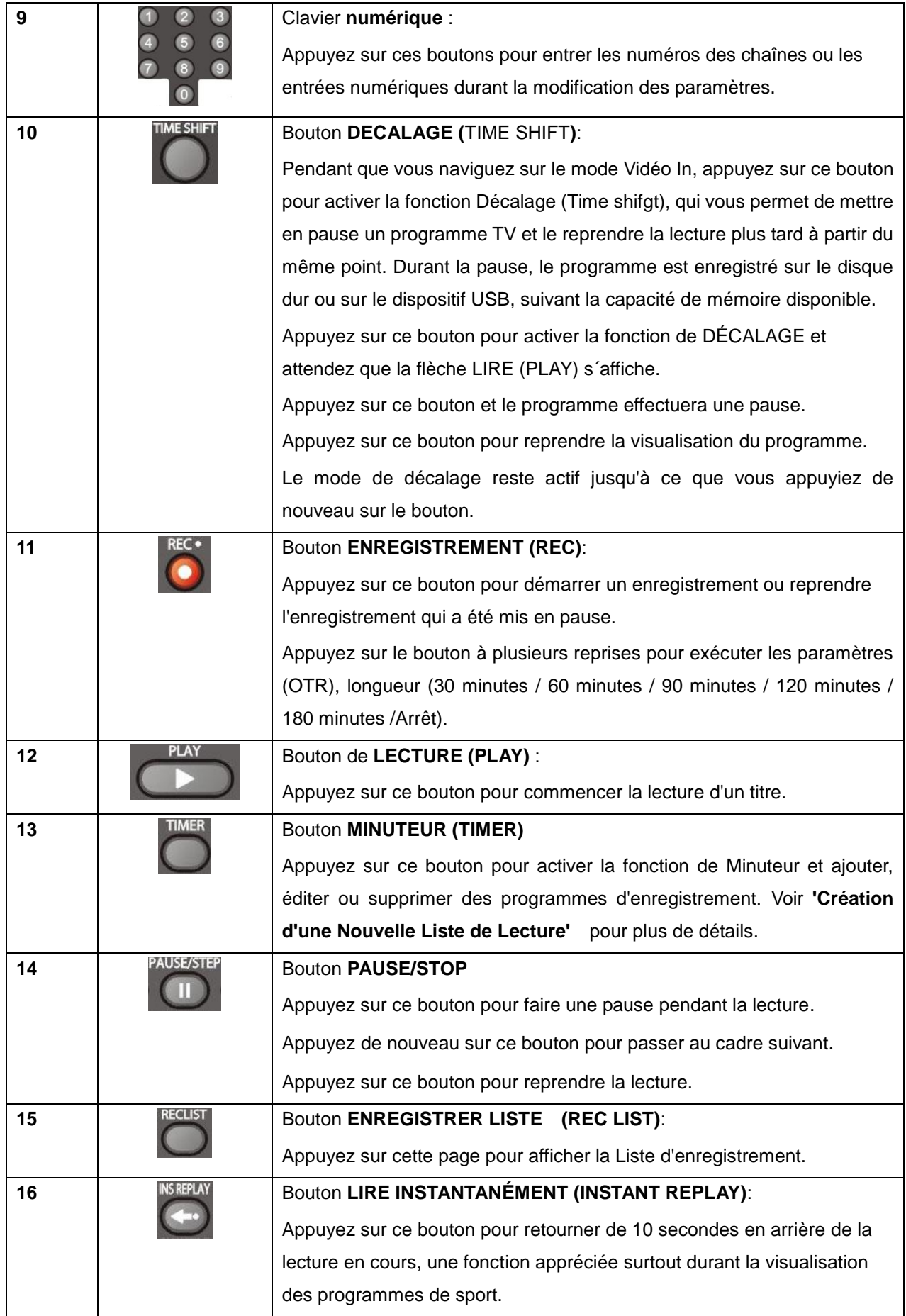

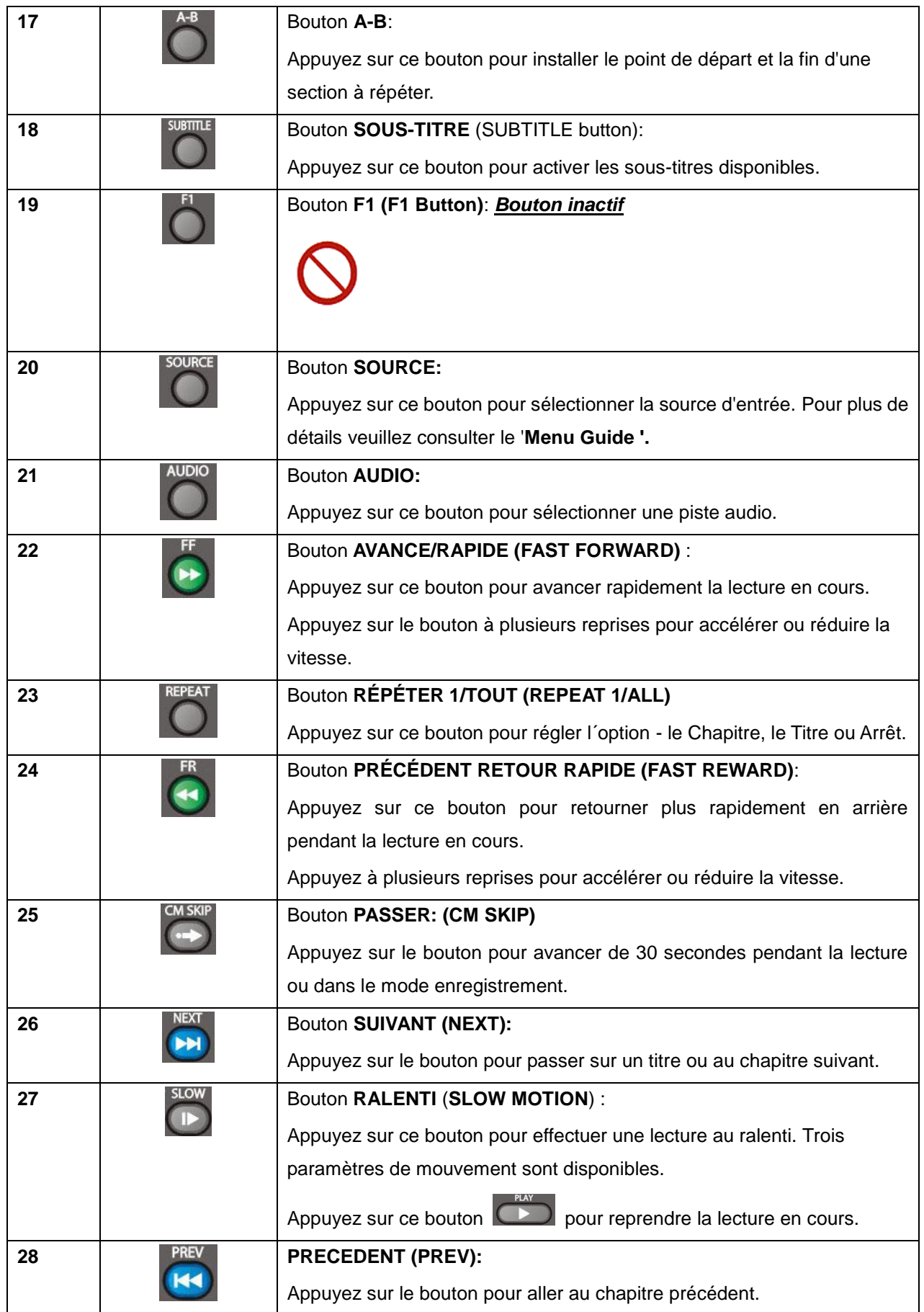

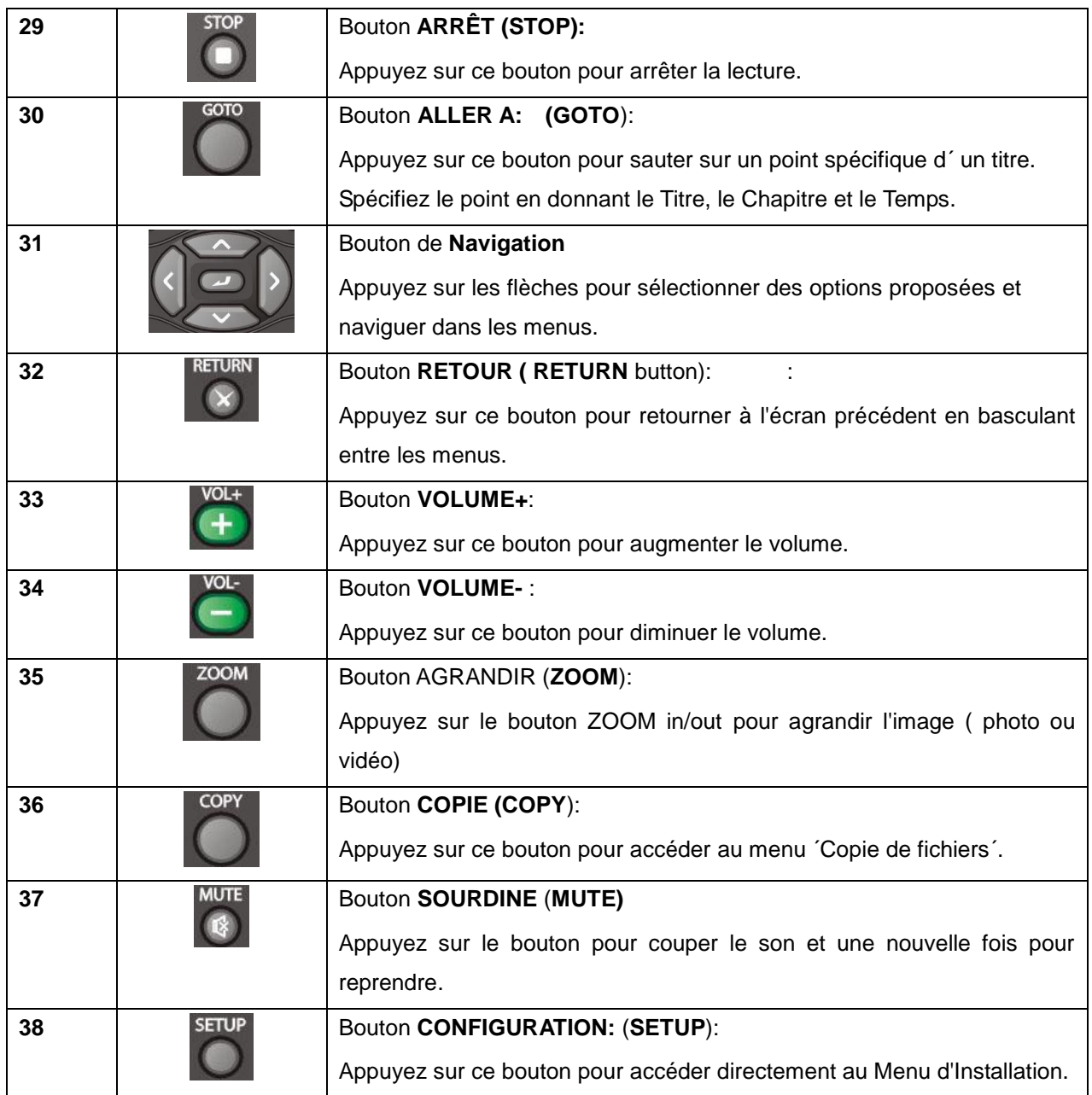

## **2.2 Panneau frontal**

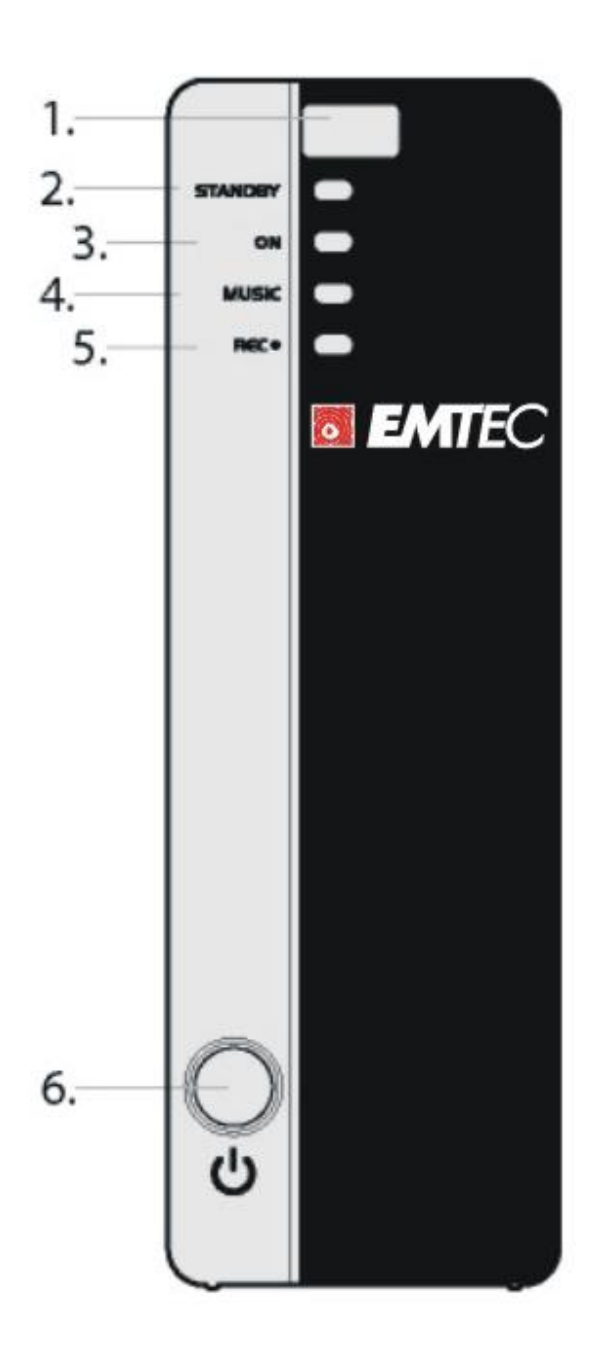

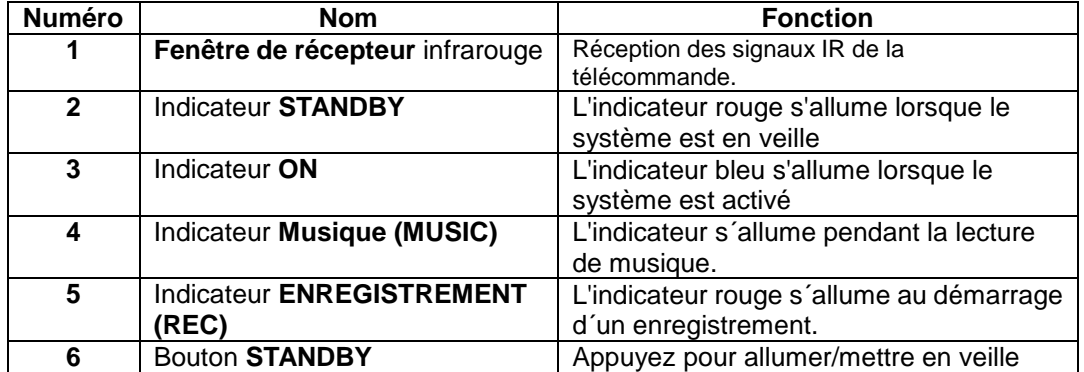

## **2.3 Panneau Arrière**

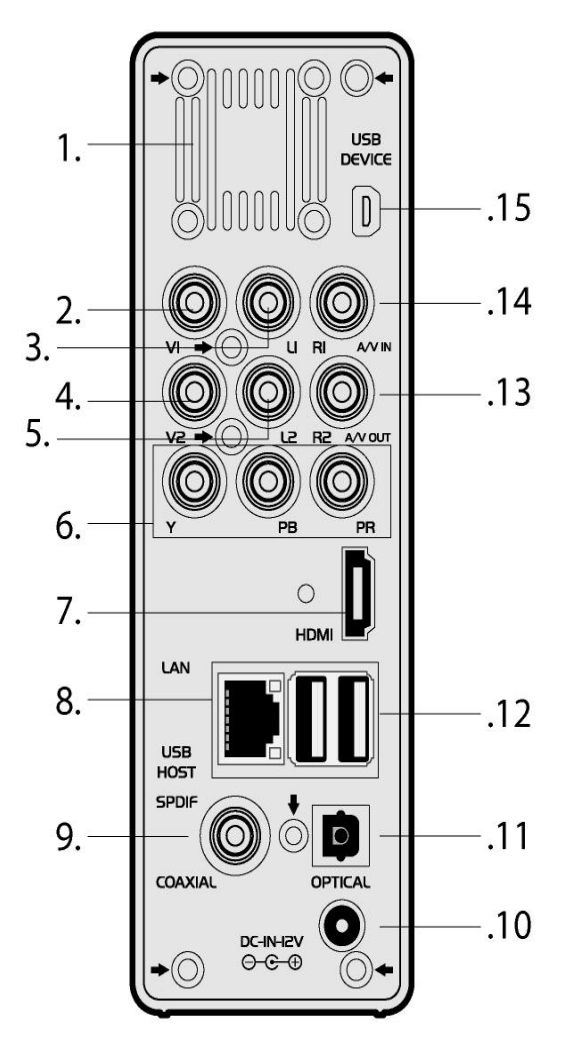

- 1. Ventilateur
- 2. V1 Connecteur jack Entrée Vidéo
- 3. L1 Connecteur jack Entrée Audio (Gauche)
- 4. V2 Connecteur jack Sortie Vídéo
- 5. L2 Connecteur jack Sortie Audio (Gauche)
- 6. Y/Pb/Pr SORTIE connecteur jack (Vidéo Composants)
- 7. Connecteur HDMI Sortie
- 8. Prise Réseau RJ45
- 9. Connecteur jack OPTIQUE S/PDIF
- 10. Connecteur jack DC ENTRÉE
- 11. Connecteur jack Coaxial S/PDIF
- 12 Ports USB x 2
- 13. R2 Connecteur jack Sortie Audio (Droite)
- 14. R1 Connecteur jack Entrée Audio (Droite)
- 15. Port USB Esclave (MINI B)

## **3. Mise en route**

Mettez le système sous tension et il affichera le menu principal ci dessous après quelques secondes. Pour accéder au menu principal vous pouvez également, appuyez sur **aussi** aussi sur la télécommande.

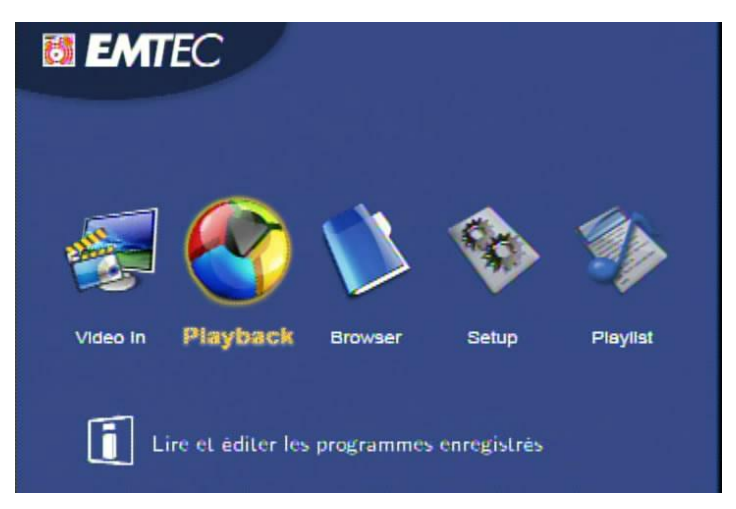

## **3.1 Fonction Video in – TV Live, Enregistrement et Décalage**

La menu **Video In** permet d'avoir un aperçu de la vidéo qui vient d'être enregistrée, ou installer la fonction de décalage (Time Shift).

Pour sélectionner une source d'entrée vidéo sélectionnez l'icône **Video In** à partir du menu principal.

## **3.2 Fonction de Lecture (Playback)**

Une vidéo enregistrée sur le disque dur ou le port USB comportera automatiquement un titre par défaut.

Le menu **Playback** permet de lire les vidéos enregistrées, et offre d'autres options telles que Fusionner/Diviser/Supprimer/Éditer les vidéos enregistrées.

Appuyez sur de la télécommande ou appuyez sur le bouton **Playback** permet d'accéder aux vidéos enregistrées.

## **3.3 Menu Navigateur (Browser)**

RECLIST

Vous pouvez parcourir tous les fichiers multimédia (Vidéos / Musique/Photos) sur le disque dur, la clé USB ou le Réseau et tout visualiser sur votre écran.

Appuyez sur le bouton de la télécommande pour entrer dans le menu Navigation **(Browser)** à la partir du menu prinicpal pour naviguer entre les fichiers photos, films et les fichiers de musique enregistrés sur le disque dur, le port USB ou sur le Réseau.

## **3.4 Menu de configuration (Setup)**

Pour entrer dans le menu configuration, sélectionnez le bouton  $\Box$  de la télécommande ou sélectionnez l'icône **Setup** à partir du menu principal.

## **3.5 Fonction de Liste de lecture - Playlist**

Permet d'accéder à la liste des pistes audio. Pour accéder à cette fonction vous pouvez sélectionnez l'icône **Playlist** à partir du menu principal.

# **4. Fonctions avancées des vidéos enregistrées (Playback)**

Ce menu permet de lire et modifier toutes les vidéos sauvegardées. Pour accéder à cette

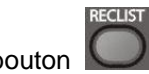

fonction, appuyez sur le bouton

## **4.1 Fonction Liste de Titre**

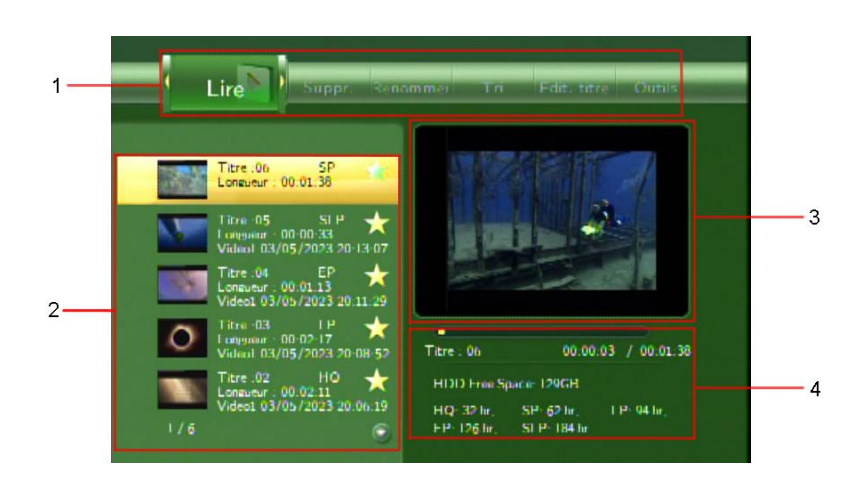

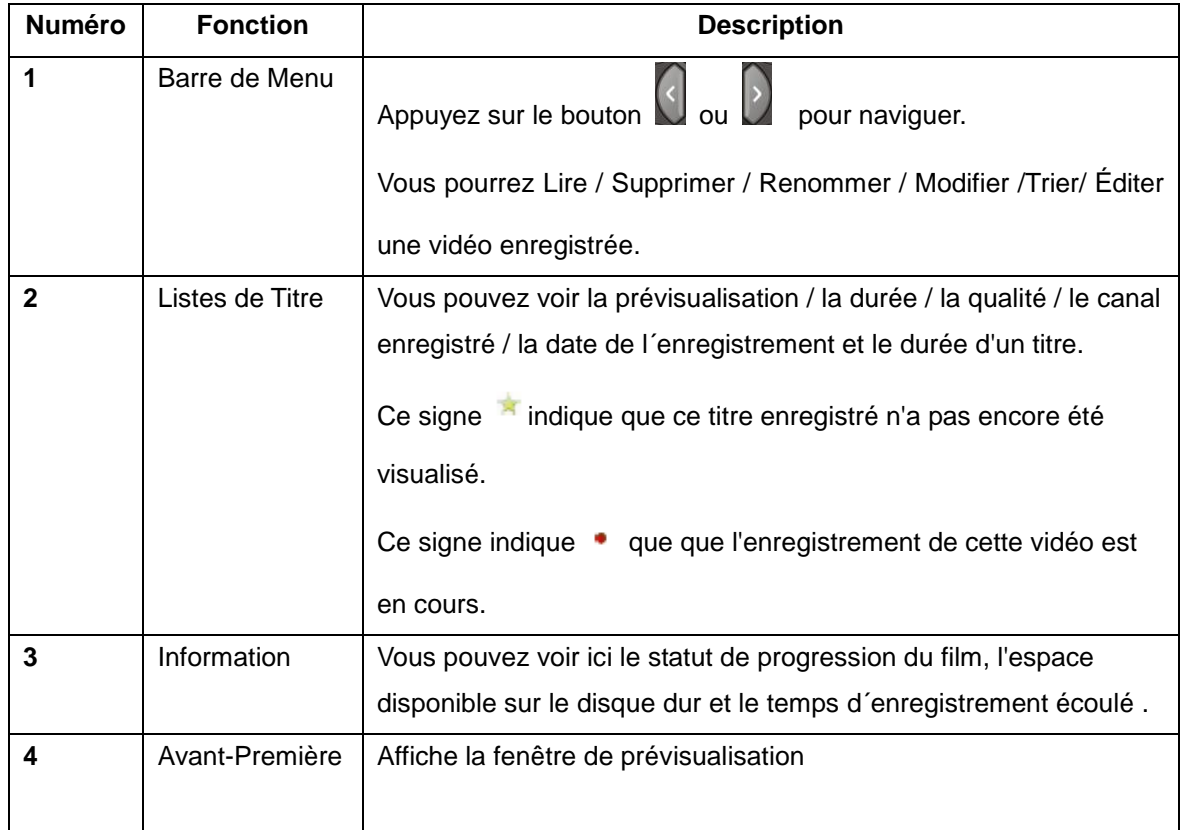

## **4.2 Lecture des vidéos**

Pour lire un titre enregistré, procédez comme suit:

1. Appuyez sur les boutons et de la télécommande et sélectionnez **Play (Lire)** dans la barre de menu.

2. Appuyez sur  $\sim$  et  $\sim$  de la télécommande pour sélectionner le titre que vous voulez lire.

3. Appuyez sur le bouton de la télécommande ou **ENTER (Play)** pour démarrer la lecture du fichier.

4. Appuyez sur le bouton  $\Box$  de la télécommande ou le bouton **CANCEL** (ANNULER) pour arrêter la lecture et retourner à l'écran principal.

## **4.3 Suppression des vidéos**

Pour supprimer une vidéo enregistrée, procédez comme suit: Suppr 1. Appuyez sur ce bouton Confimer effaceme de la télécommande et Reton sélectionnez Supprimer (**Delete)**  dans la barre de menu. 2. Appuyez sur  $\heartsuit$  et  $\heartsuit$ de la télécommande pour HDD Free Space: 129GH  $119 - 94 h$ sélectionner le titre que vous voulez ki pi TRAIN supprimer.

3. Appuyez sur ce bouton pour confirmer et supprimer le fichier.

4. Un message de confirmation s'affiche. Appuyez sur ce bouton  $\sim$  ou  $\sim$  et sélectionner **OK**.

5. Appuyez sur le bouton afin de supprimer les fichiers choisis. Pour annuler la

commande supprimer, sélectionnez (**Return)** Retour.

## **4.4 Renommer les vidéos**

Pour renommer une vidéo, procédez comme suit:

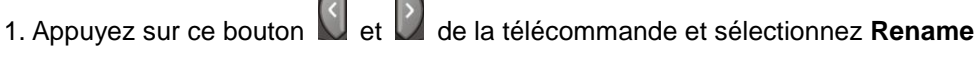

**(**Renommer**)** dans la barre de menu.

2. Appuyez sur  $\leq$  et  $\leq$ de la télécommande pour sélectionner le nom du fichier que vous voulez changer.

3. Appuyez sur ce bouton

de la télécommande. Un clavier alphanumérique s´affiche.

4. Utilisez les flèches de navigation pour sélectionner des lettres et des nombres. Sélectionnez **CAPS** pour

**4.5 Tri des vidéos**

Appuyez sur **L**et **D** de la télécommande et sélectionnez

Appuyez sur  $\Box$ , et le menu

basculer entre des lettres majuscules et minuscules. Appuyez sur **< -** pour supprimer une

lettre. Appuyez sur **- >** pour insérer un espace. Appuyez sur le bouton pour entrer chaque lettre ou nombre.

5. Après avoir entré le nouveau nom, sélectionnez OK et appuyez sur **pour confirmer** tous les changements.

Si vous voulez annuler le nom durant le processus, appuyez sur .

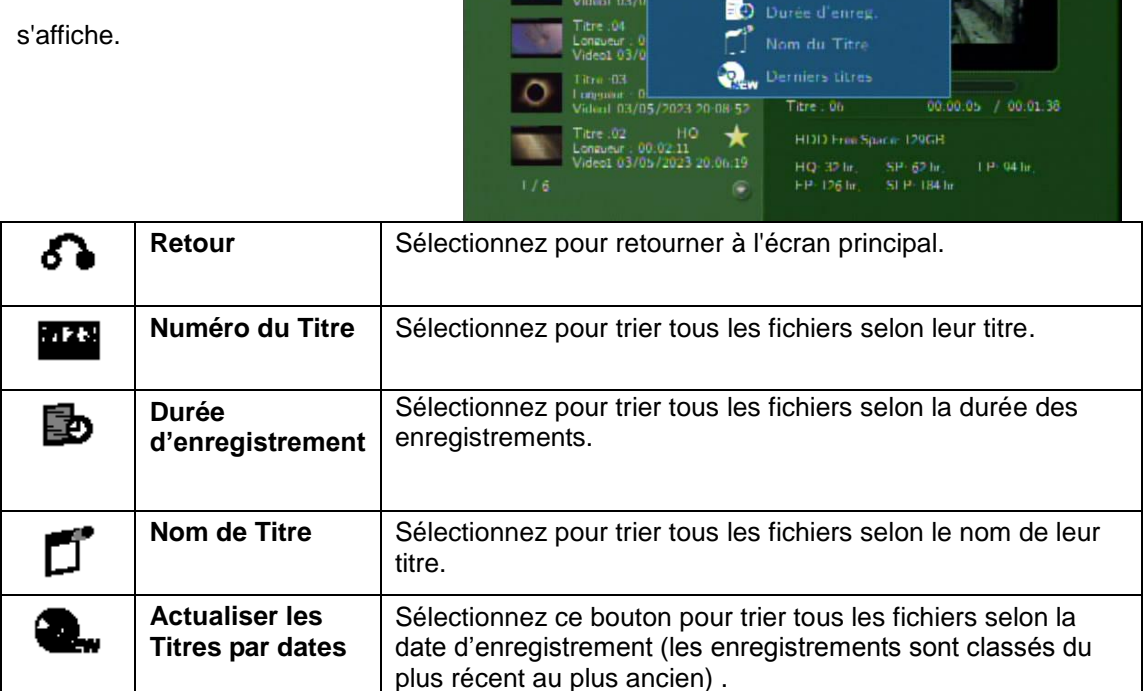

# Tri -**Sorting (**Trier**)** de la barre de menu. Tri automatique par :  $\Omega$  Retour Durée d'enres

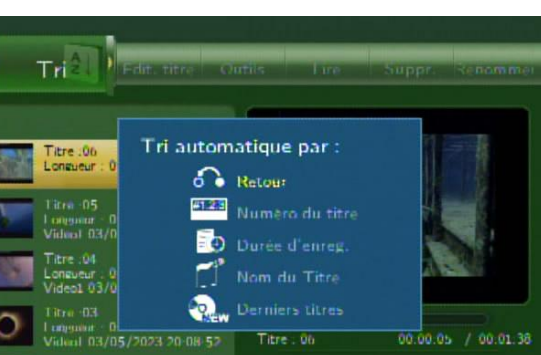

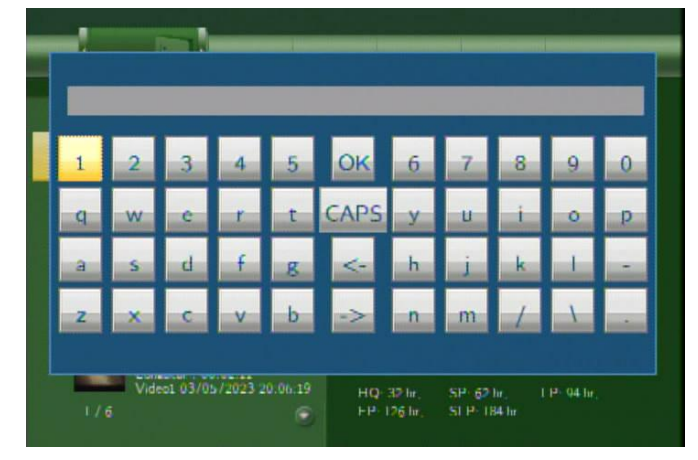

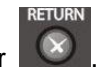

## **4.6 Modification d'une vidéo**

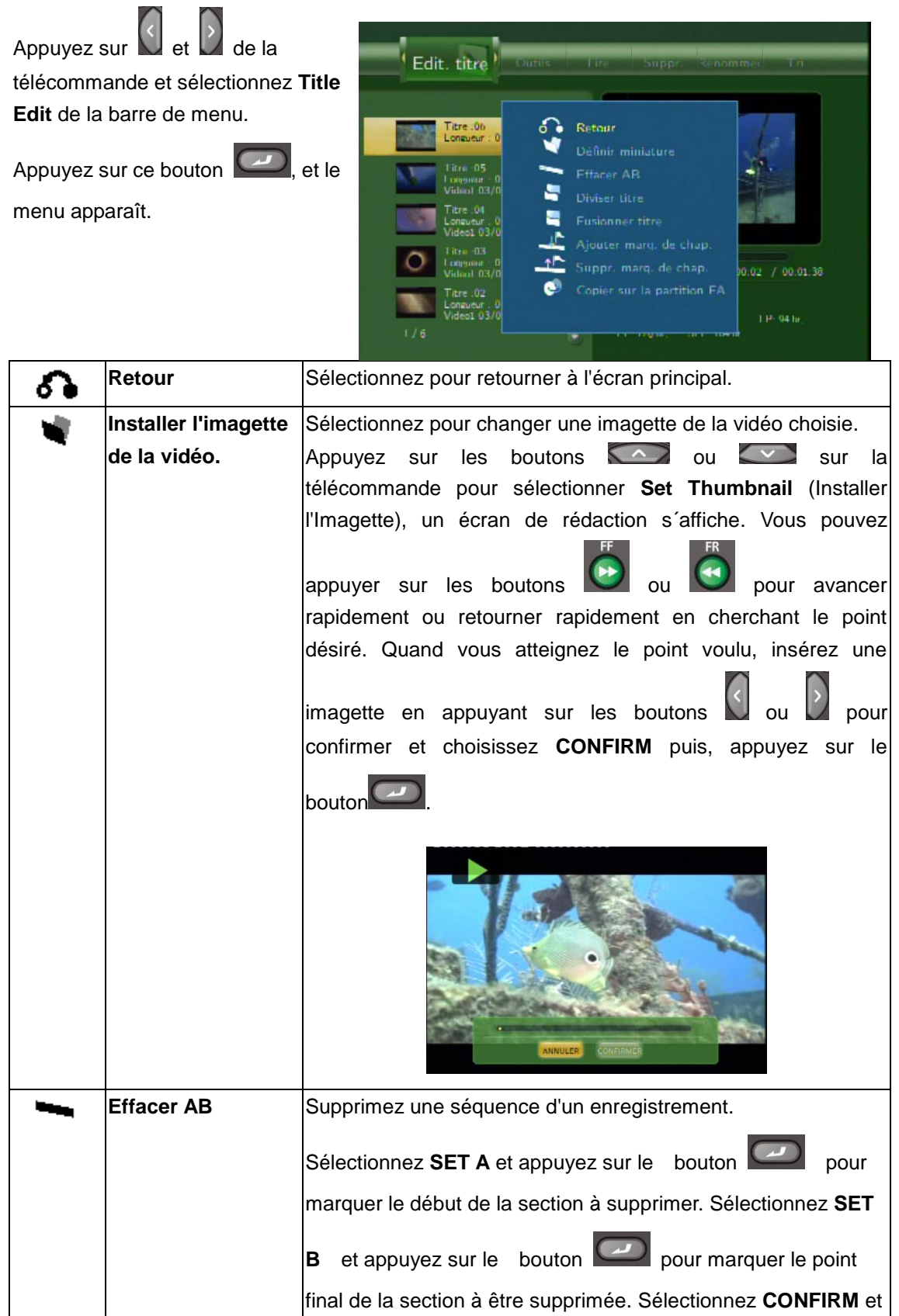

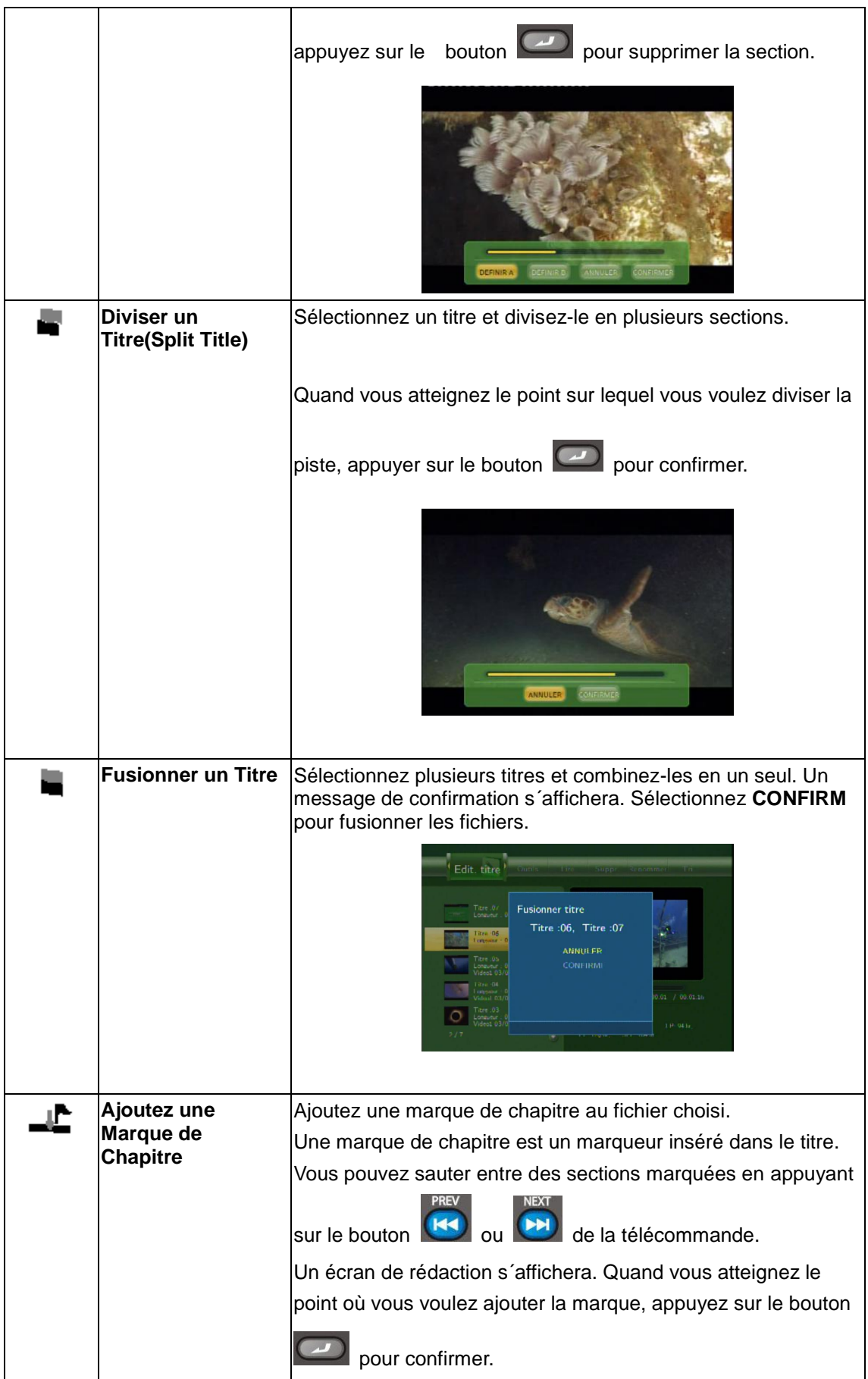

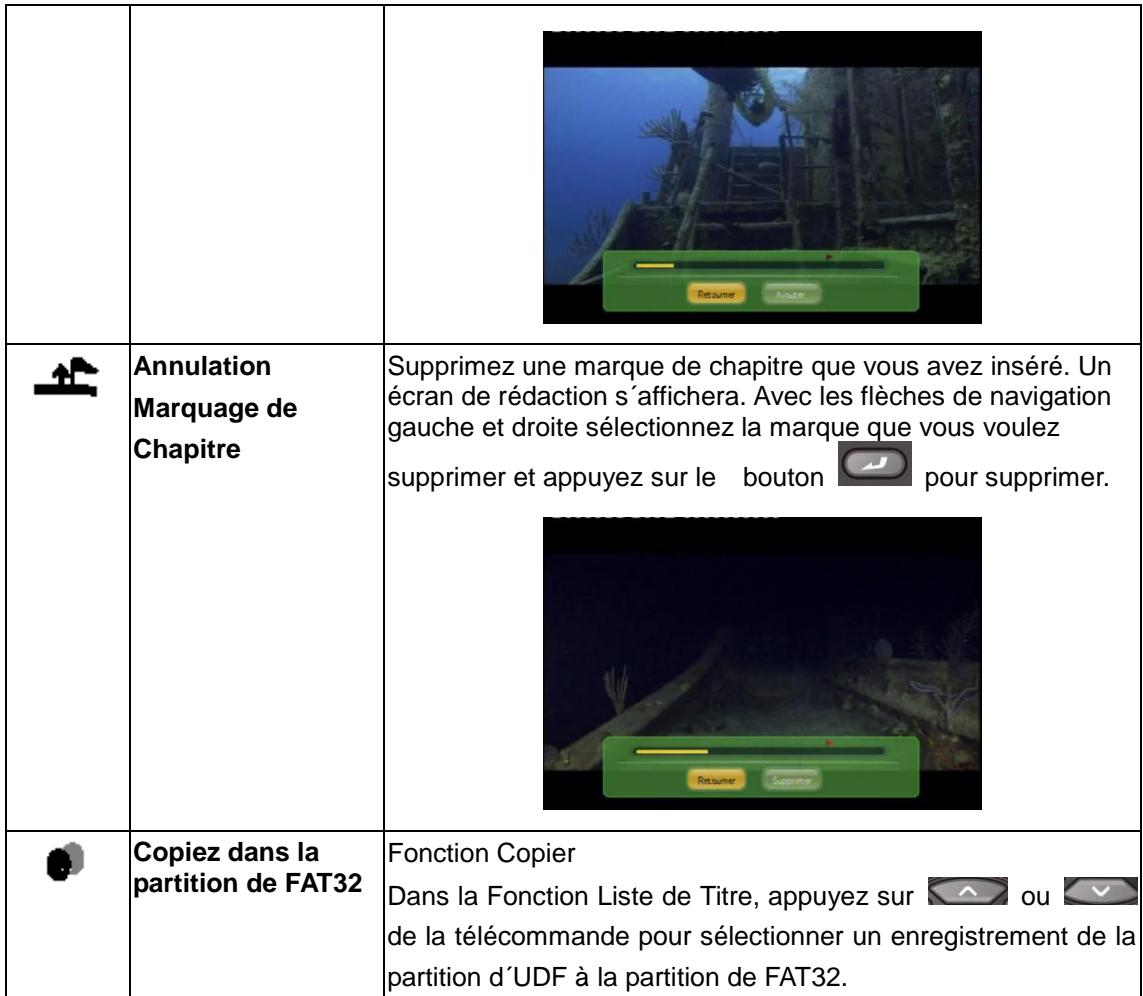

## **4.7 Outils**

Appuyez sur ce bouton  $\overline{C}$  et  $\overline{D}$  de la télécommande et selectionnez **Title Edit** de la barre

de menu. Appuyez sur le bouton  $\Box$ , et le menu s'affichera.

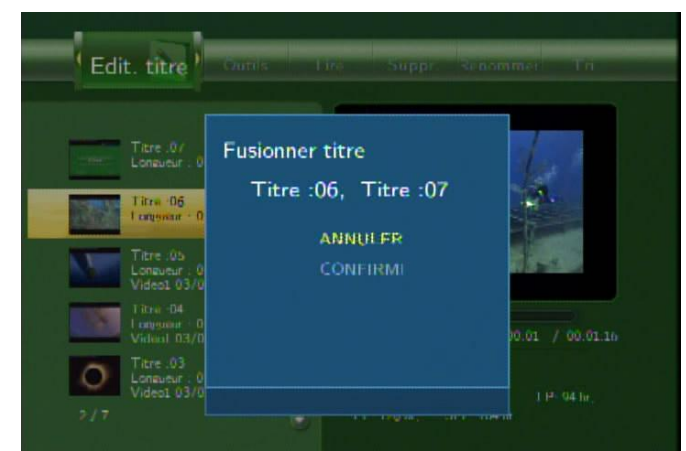

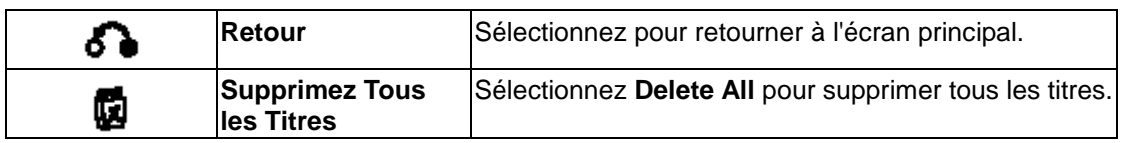

## **4.8 Sauvegarde des enregistrements**

Tous les titres enregistrés sont stockés temporairement dans une partition de disque (UDF format d'enregistrement qui ne peut pas être identifié par des PCs). Si vous voulez partager les titres enregistrés sur votre ordinateur, veuillez les copier d´abord du disque d'enregistrement au disque multimédia qui est formaté dans FAT32. Merci de consulter **' Copier sur la partition de FAT32 ' du 'Menu d'édition des titres '** pour obtenir des informations plus précises.

## **5. Programmateur d'enregistrement**

Le fonction d´enregistrement par programmateur vous permet de créer, éditer et supprimer des programmes d'enregistrement et visualiser le statut de tous vos enregistrements programmés. Appuyez sur le bouton  $\Box$  de la télécommande pour accéder à cette fonction.

## **5.1 Créez un Nouveau Programme**

Appuyez sur les boutons  $\left(\frac{1}{2}\right)$  de la télécommande et sélectionnez Edit de la barre de fonction.

Sélectionnez un Nouveau Programme et appuyez sur le bouton **De la L'écran d'installation** de programme s´affichera.

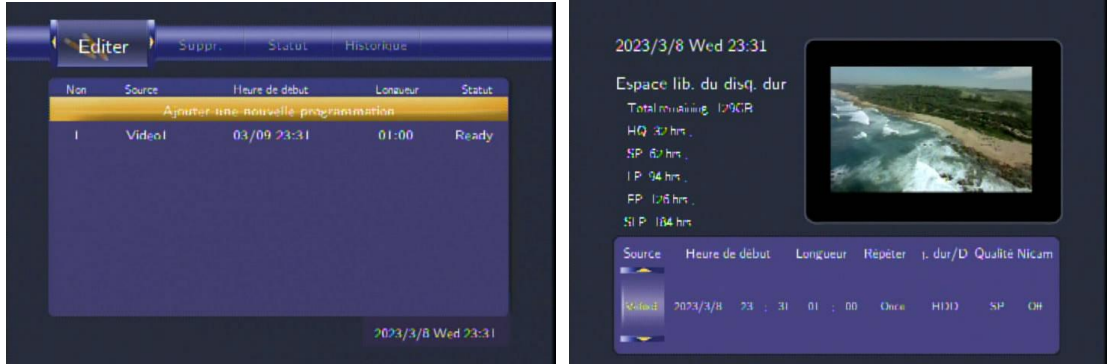

A l'aide des boutons  $\left\{ \left\langle \right\rangle \right\}$  de la télécommande vous pouvez vous déplacer entre les champs. En appuyant sur les boutons  $\left\{\left\{\right\}\right\}$  et  $\left\{\right\}$  vous ajustez chaque paramètre.

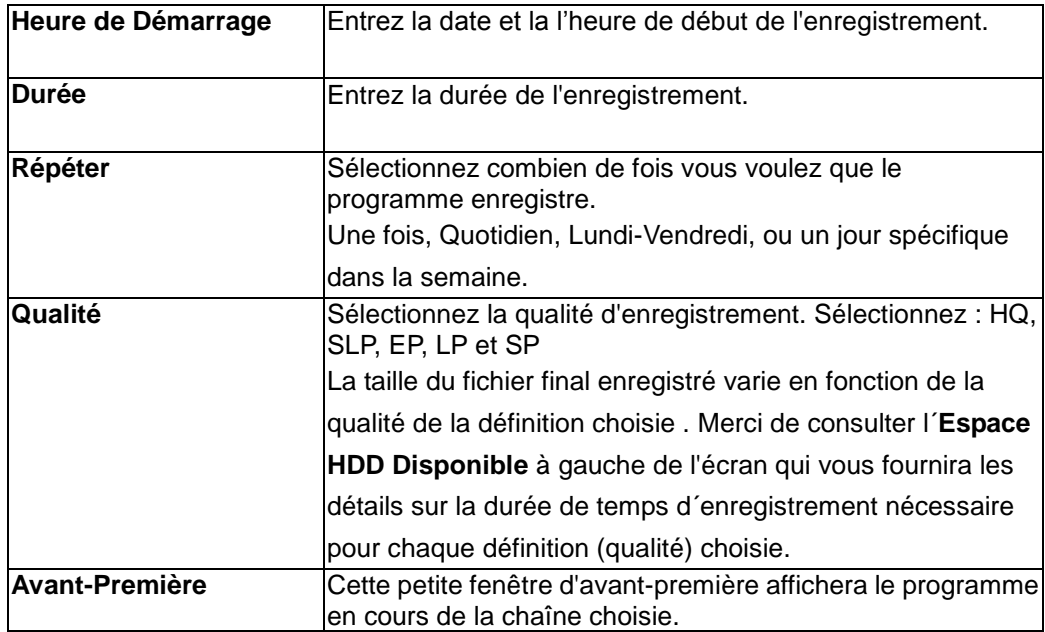

## **5.2 Modification de Programme**

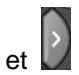

Appuyez sur les boutons de la télécommande et sélectionnez **Edit** de la barre de fonction.

Sélectionnez le programme que vous voulez modifier (éditer) L´écran d´installation de programme s´affichera. Modifiez le

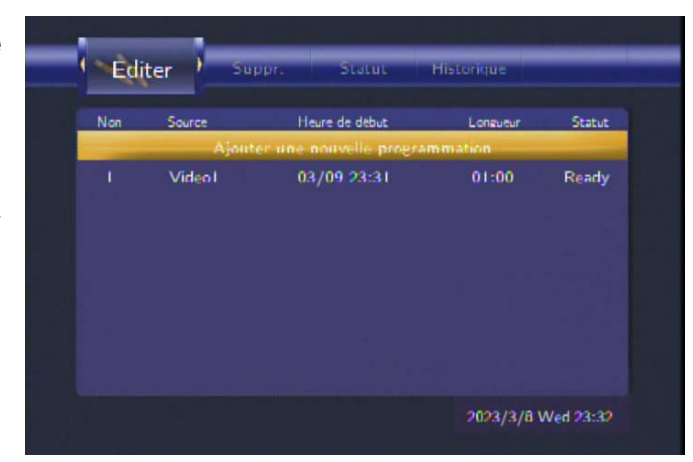

programme comme décrit dans **' Création d'un Nouveau Programme '**.

## **5.3 Supprimer les programmes**

Appuyez sur **et D** de la

télécommande et sélectionnez :

Supprimer (**Delete)** de la barre de fonction.

Sélectionnez le programme que vous voulez supprimer et appuyez

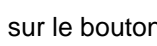

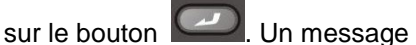

de confirmation s´affichera.

Pour supprimer le programme choisi ou supprimé tous les programmes.

Appuyez sur le bouton  $\Box$  pour confirmer.

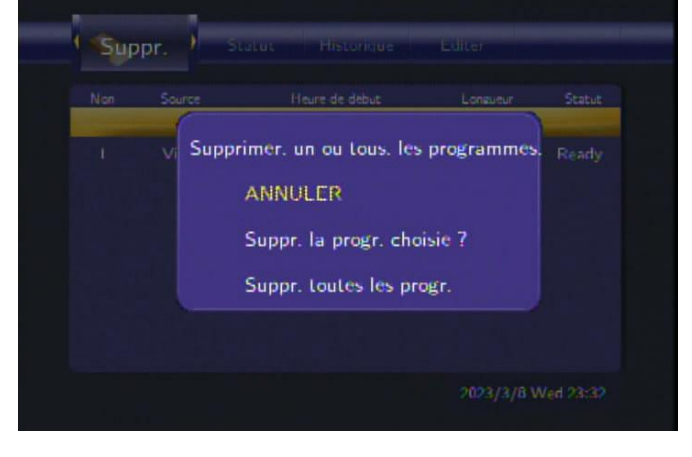

## **5.4 Visualisez le statut du programme**

Appuyez sur les boutons  $\left\{ \left\langle \right\rangle \right\}$  de la télécommande et sélectionnez Statut dans la barre menu.

Une fois que la liste de programme est affichée, sélectionnez un programme et appuyez sur le

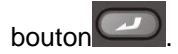

Sélectionnez **Activer VPS**, **Désactiver VPS** ou **mettre en pause le programme** de votre

choix. Appuyez sur le bouton  $\Box$  pour confirmer.

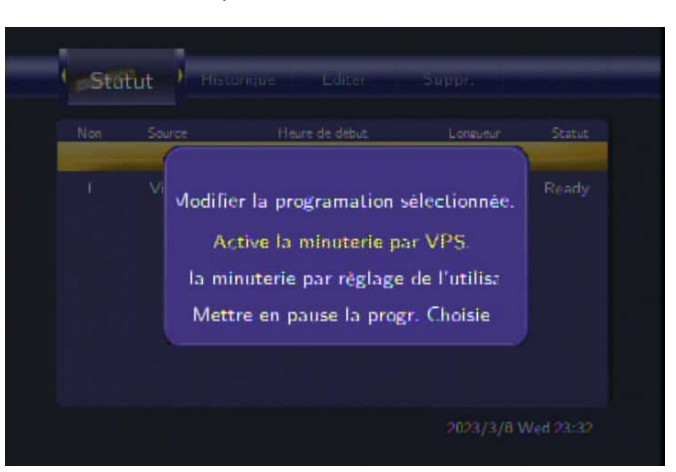

## **5.5 Voir le statut de l´enregistrement**

Appuyez sur les boutons  $\left\{ \left\langle \right\rangle \right\}$  de la télécommande et sélectionnez **Supprimer** (Delete) dans la barre de menu.

Vous pouvez visualiser le statut de tous les enregistrements programmés.

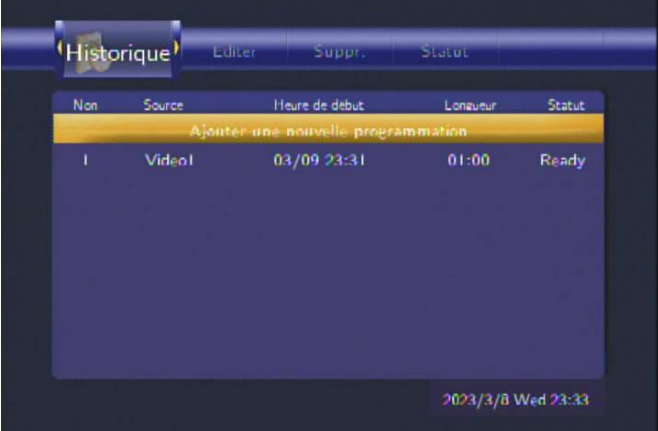

## **6. Menu de configuration (Setup)**

Le menu de configuration vous permet de configurer la langue et les paramètres audio, vidéo, réseau et du système. Pour accéder au menu configuration(Setup) sélectionnez l'icône Setup

**SETUP** 

à partir du menu principal ou sélectionnez sur la télécommande.

## **6.1 Changement des paramètres de langue**

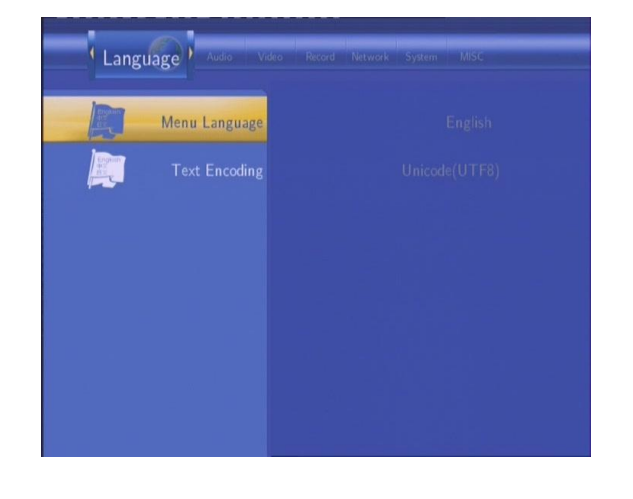

Appuyez sur les boutons  $\left\{\cdot\right\}$  de la télécommande et sélectionnez Langue dans la barre de fonction.

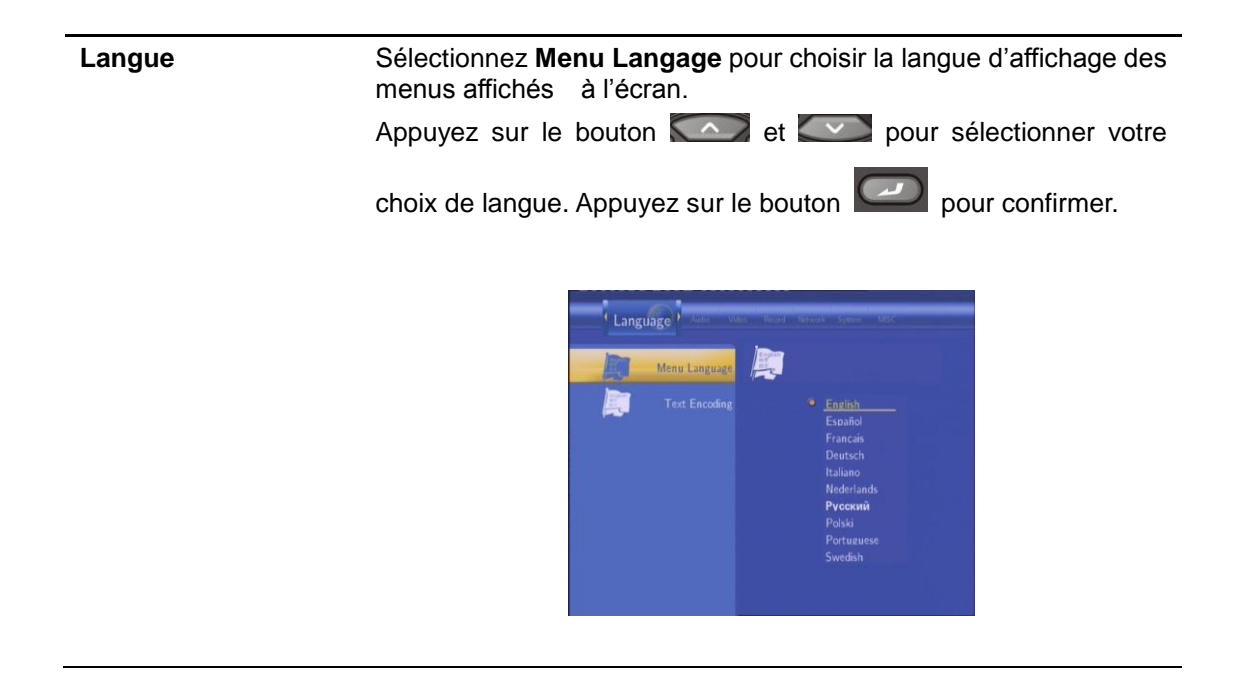

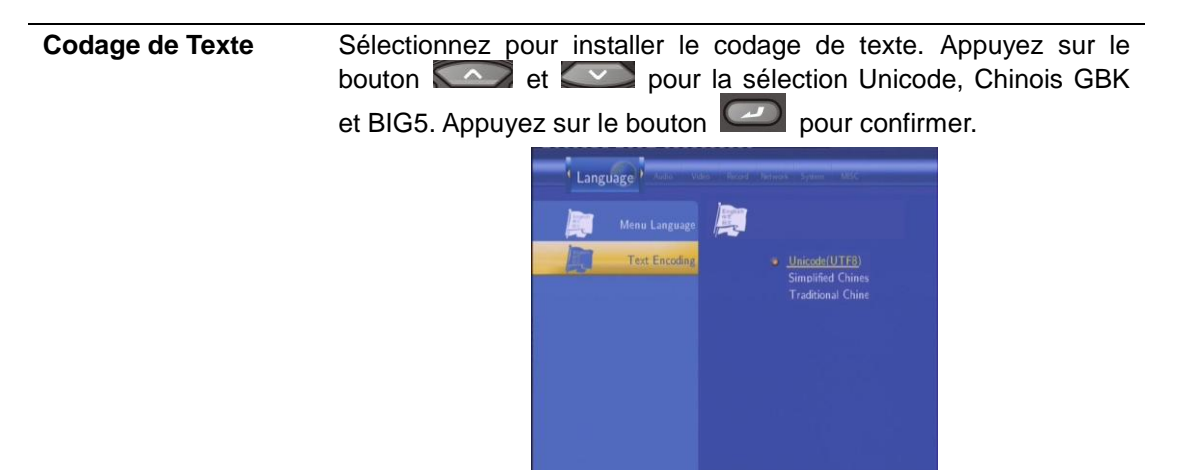

## **6.2 Changement des paramètres audio**

Appuyez sur les boutons  $\left\{\cdot\right\}$  et  $\left\{\cdot\right\}$  de la télécommande et sélectionnez **Audio** de la barre de menu.

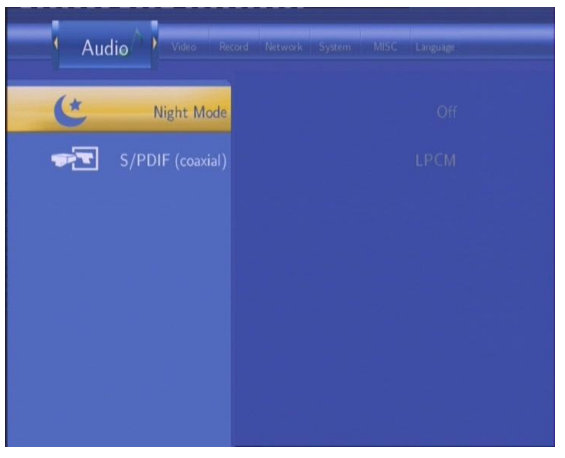

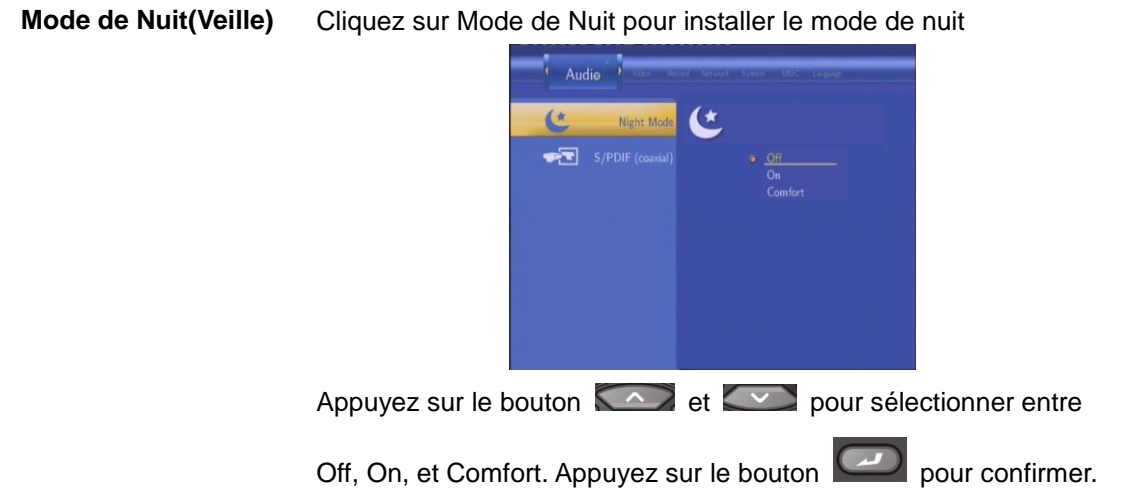

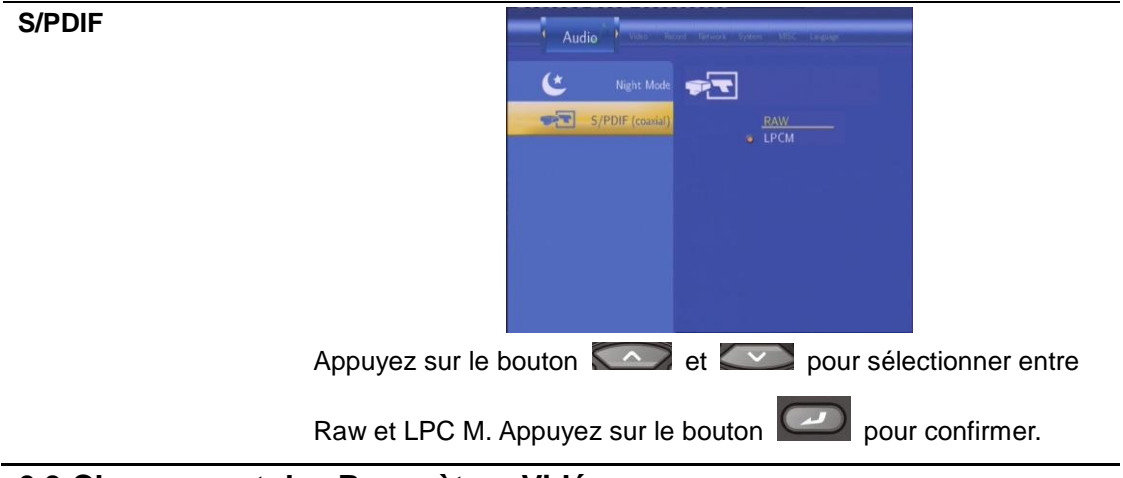

## **6.3 Changement des Paramètres Vidéo**

Appuyez sur les boutons  $\left\{ \cdot \right\}$  et  $\left\{ \cdot \right\}$  de la télécommande et sélectionnez **Video** de la barre de menu.

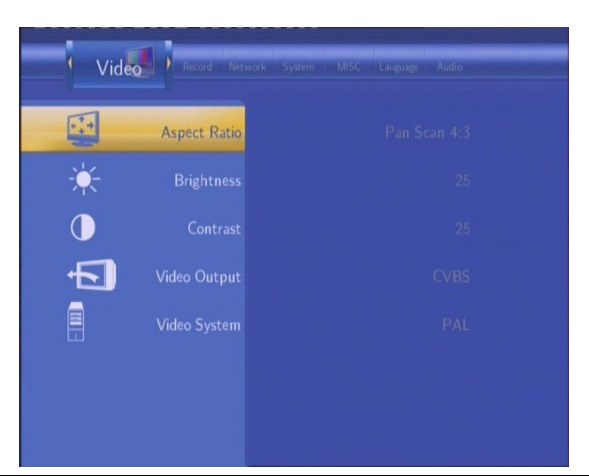

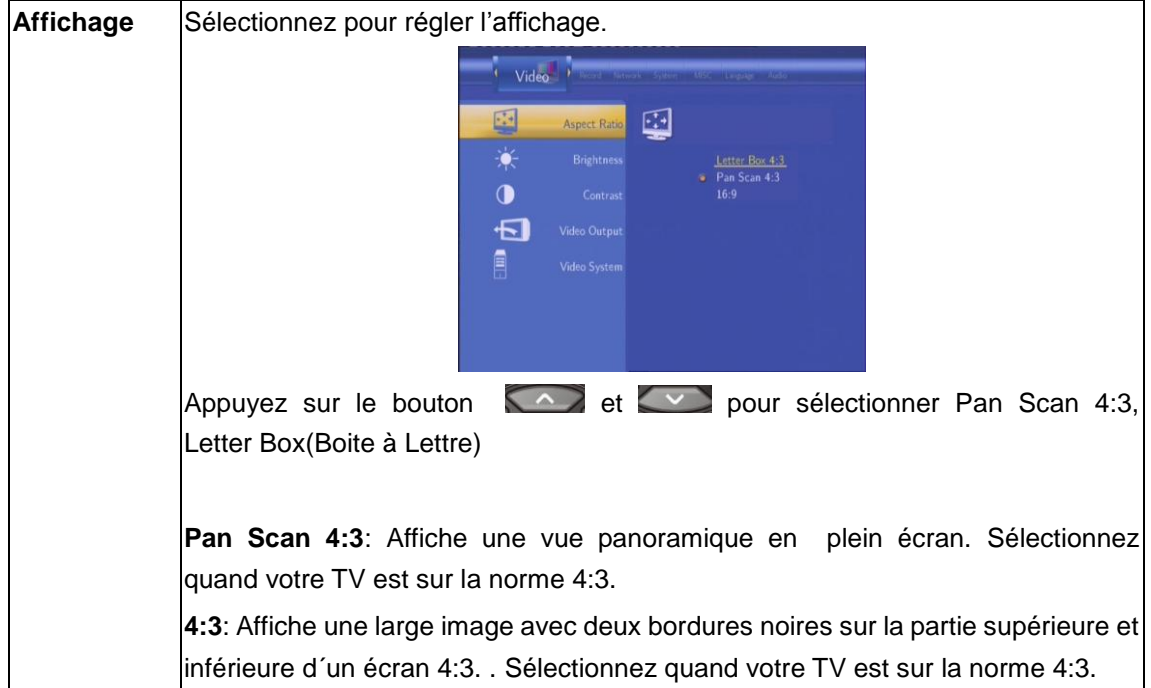

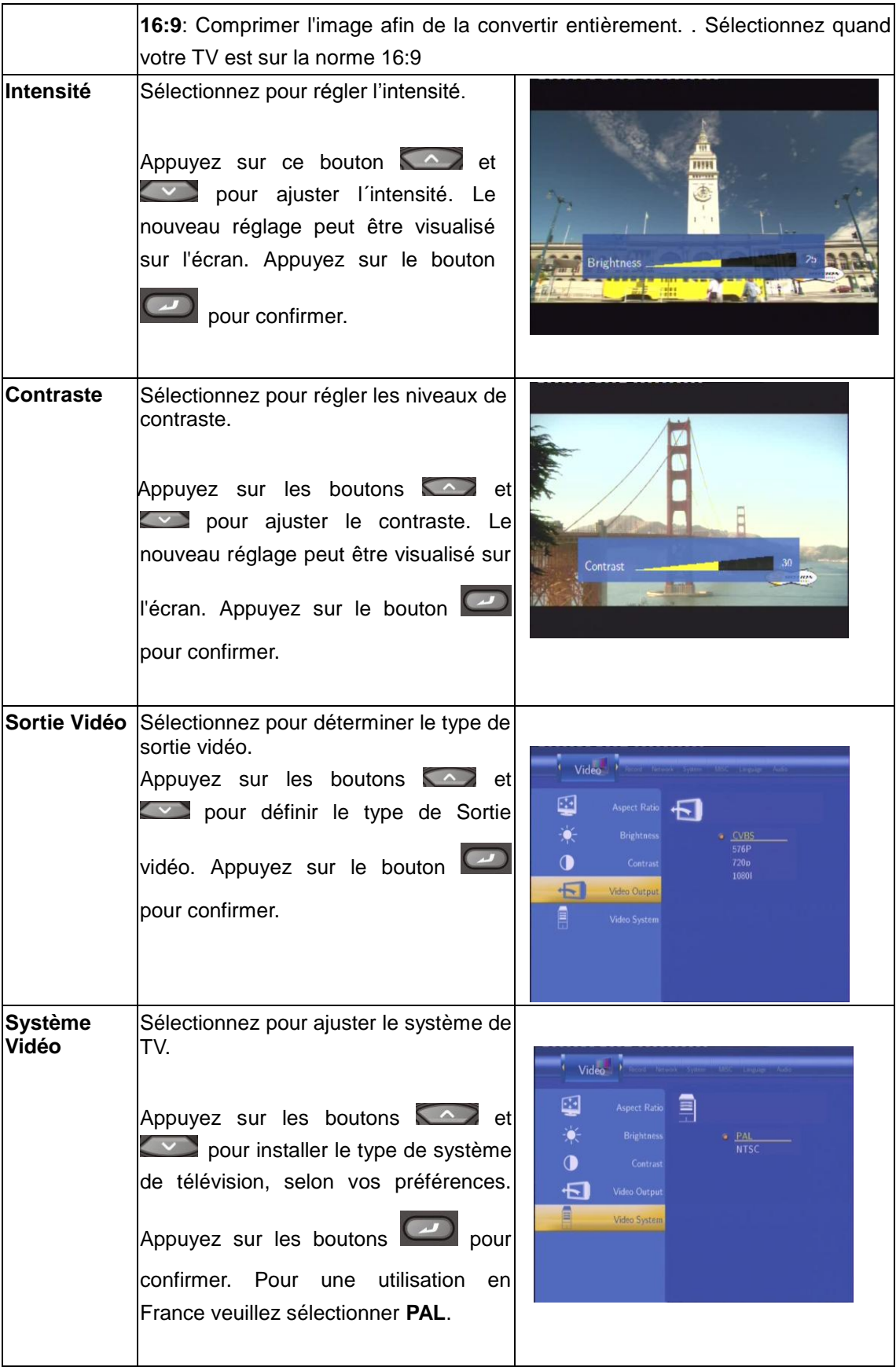

## **6.4 Modifier les paramètres d´enregistrement**

Appuyez sur  $\left\langle \right\rangle$  et  $\left\langle \right\rangle$  de la télécommande et sélectionnez enregistrer (**Record**) de la barre de menu.

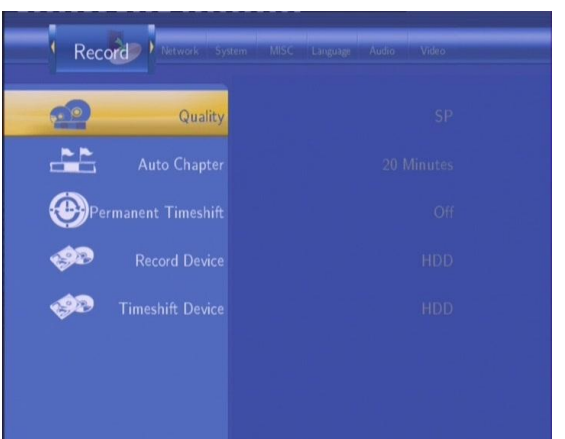

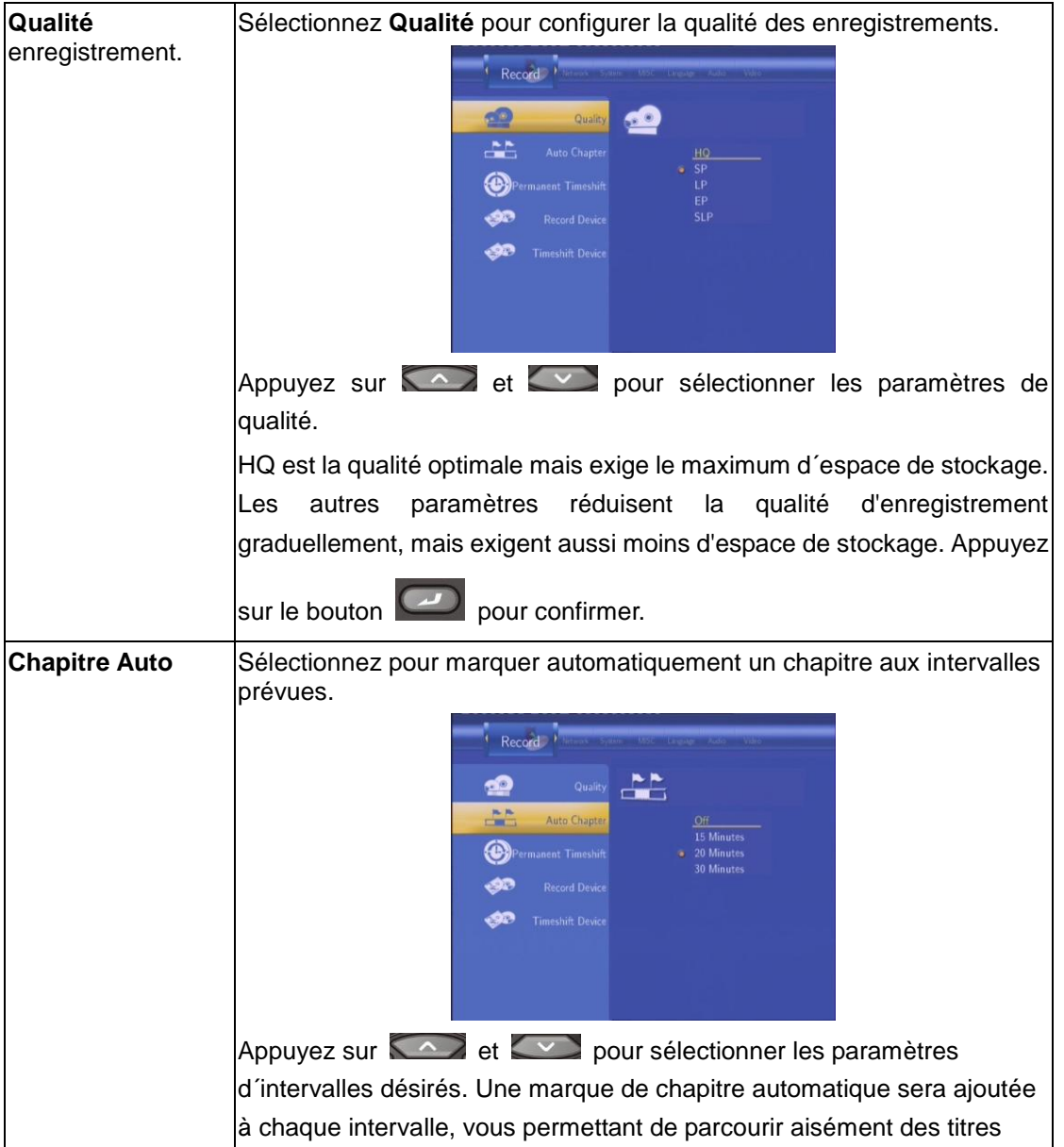

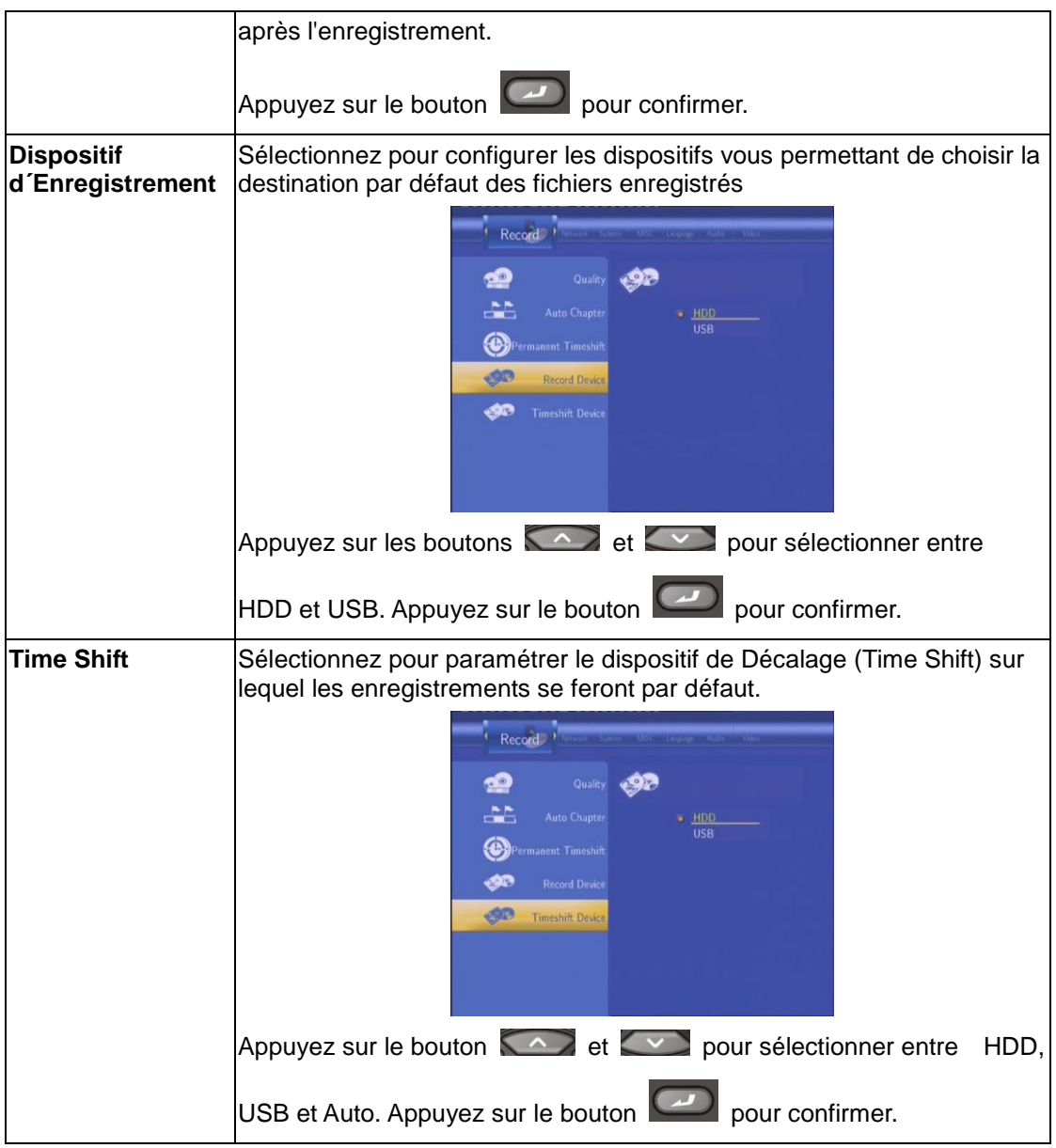

## **6.5 Changer les paramètres de réseau**

Appuyez sur  $\overline{C}$  et  $\overline{D}$  de la télécommande et sélectionnez réseau (**Network)** de la barre de menu.

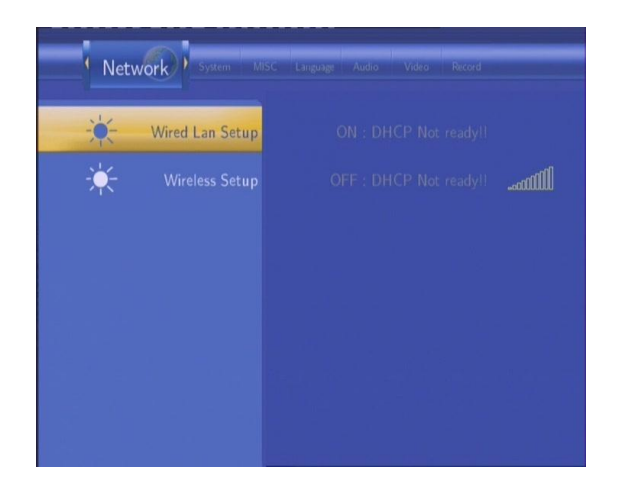

Veuillez consulter le guide d'utilisation disponible dans la boite de l'adaptateur USB EMTEC WiFi Wi200 pour plus d'informations sur la configuration des paramètres réseau.

## **6.6 Changer les Paramètres de Système**

Appuyez sur  $\overline{C}$  et  $\overline{C}$  de la télécommande et sélectionnez **System** dans la barre de menu.

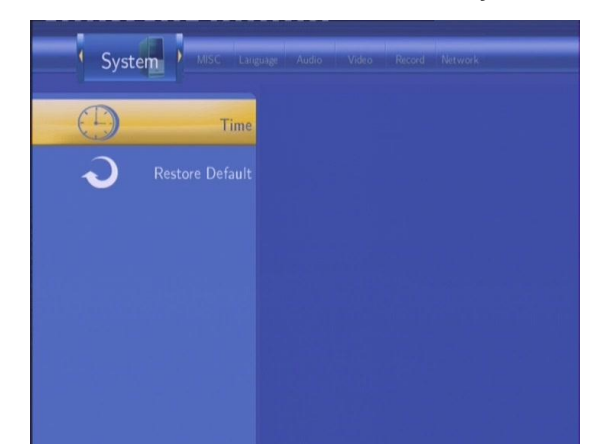

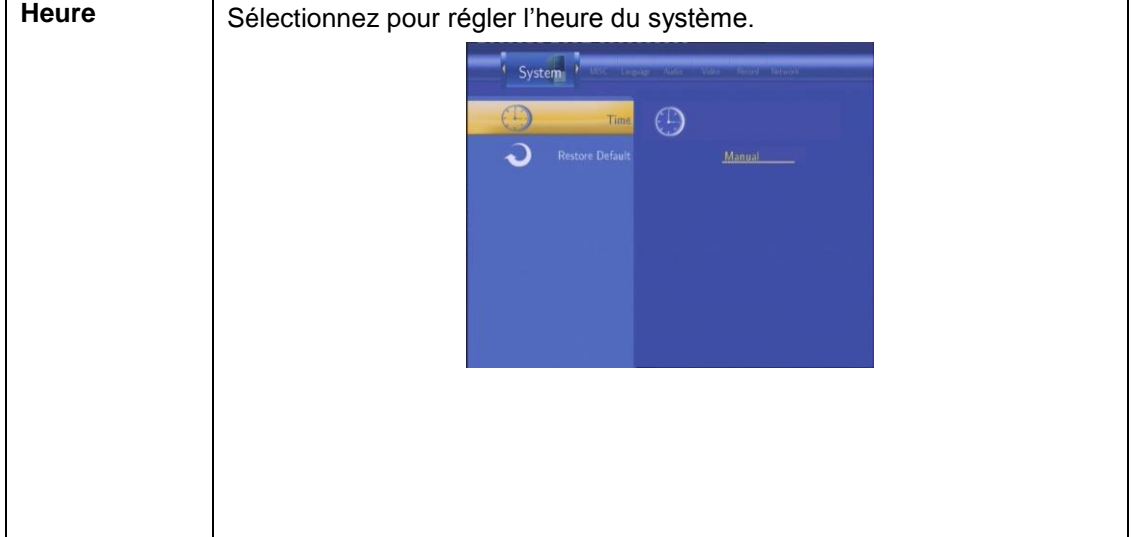

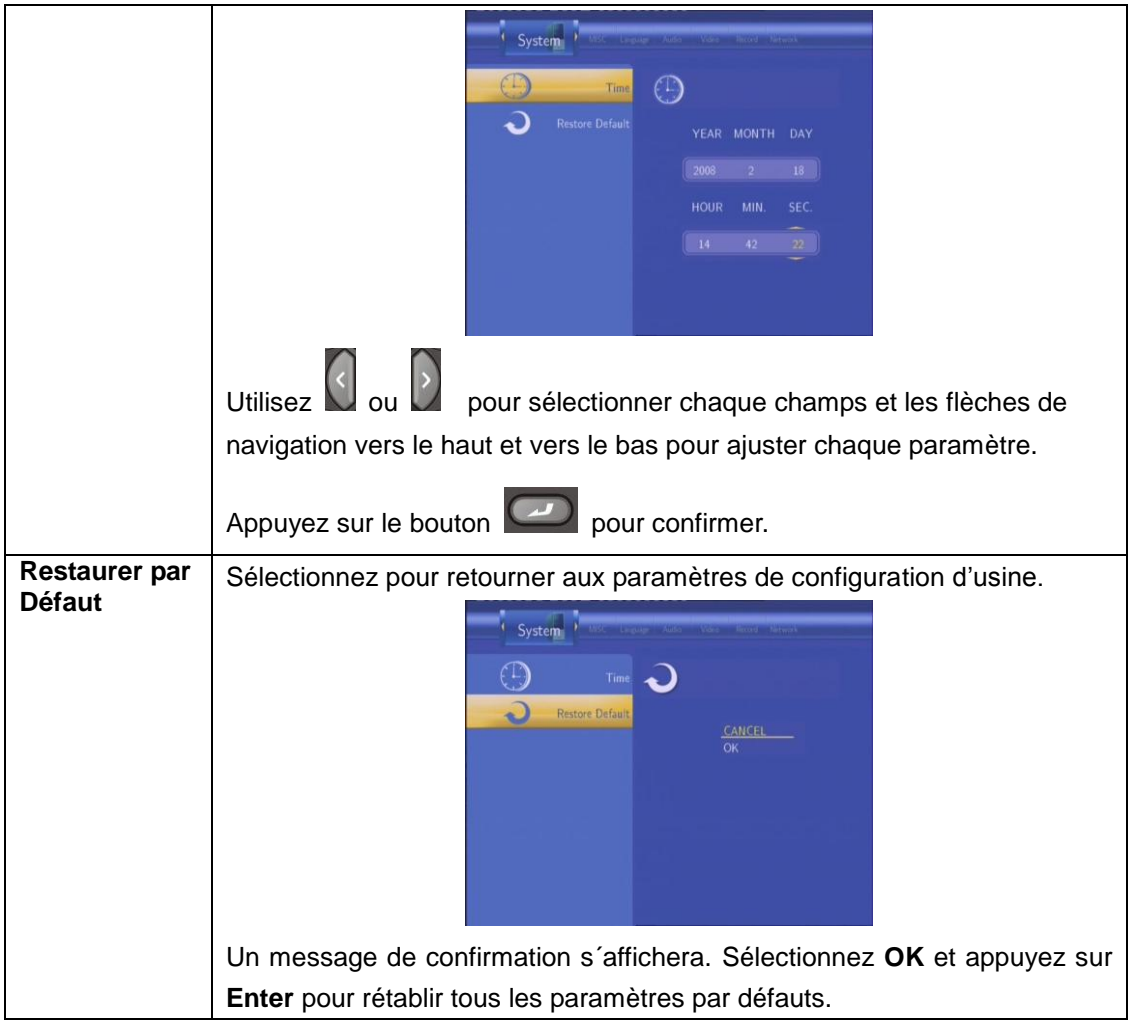

## **6.7 Vérifier les paramètres du système**

Appuyez sur  $\leq$  et  $\geq$  sur la télécommande pour sélectionner **MISC**. Vous pouvez visualisez les informations système telle que la version du firmware (SW version) utilisée.

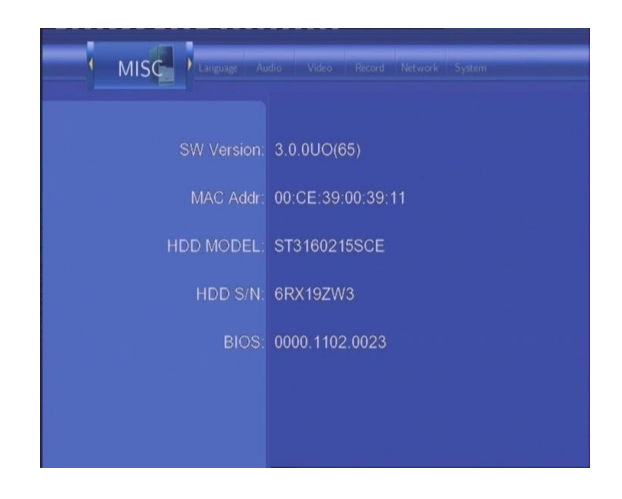

## **7. Menu navigateur**

Le menu **Navigateur** vous permet de parcourir vos fichiers et écouter de la musique, visualiser les photo sou vidées stockées sur le disque dur , périphérique USB ou réseau. Pour entrer dans le menu, sélectionnez l'icône **Navigateur (Browser**) à partir du menu prinicipal.

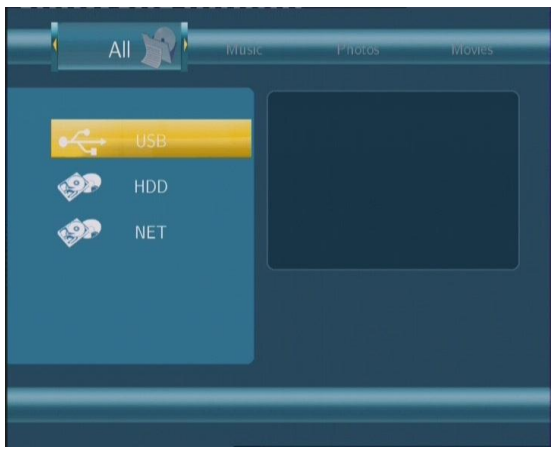

Appuyez sur et pour sélectionner le support sur lequel les fichiers sont stockés et appuyez sur **pour confirmer.** 

Quand les données sur disque dur ou périphérique USB sont connectées ou le système réseau détecté, vous pouvez visualiser vos vidéos et photos et écouter de la musique.

## **7.1 Navigation**

Utilisez  $\bigcup_{i=1}^{\infty}$  et  $\bigcup_{i=1}^{\infty}$  de la télécommande pour sélectionner le menu «All» dans la barre de navigation. Ce menu vous permet de visualiser **tous** les fichiers audio et vidéo disponibles.

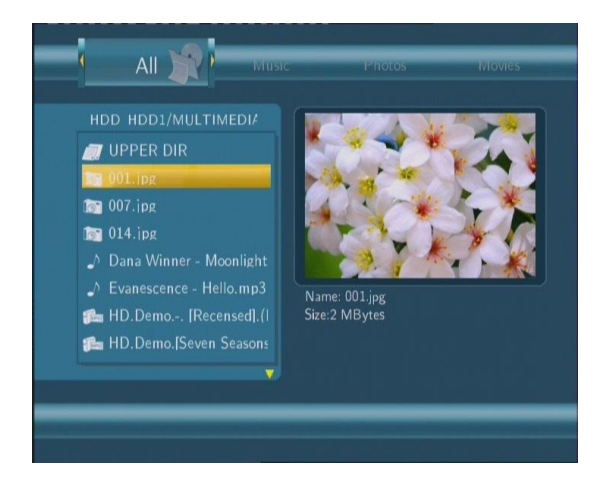

## **7.2 Navigation musique**

Utilisez  $\left\{\left\{\right\}\right\}$  de la télécommande pour sélectionner la barre Musique (Music).

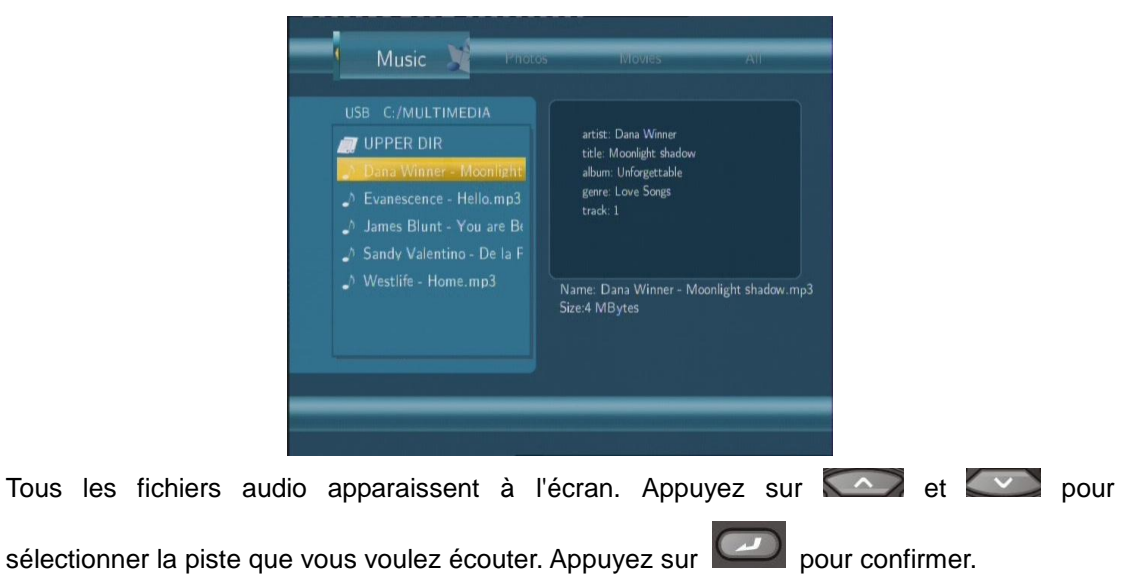

Appuyez sur le bouton MENU et une barre d'outils s'affiche vous permettant d'ajouter la musique en cours aux listes de lecture.

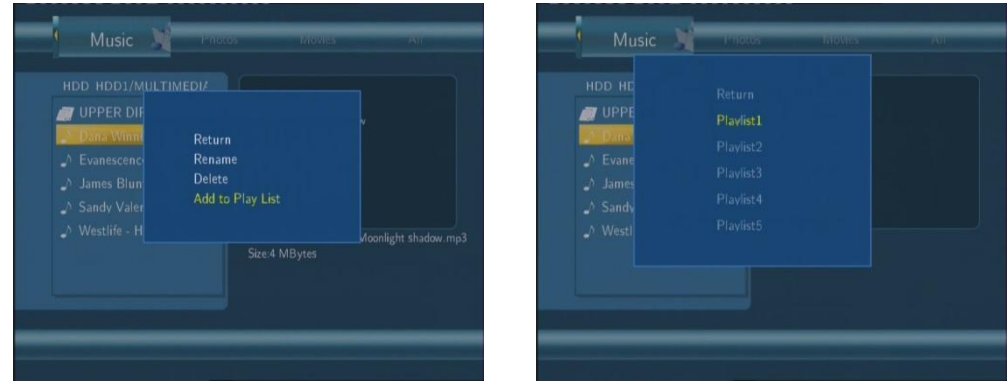

## **7.3 Navigation photos**

Utilisez  $\left\{ \left\langle \right\rangle \right\}$  de la télécommande pour sélectionner la barre Photo.

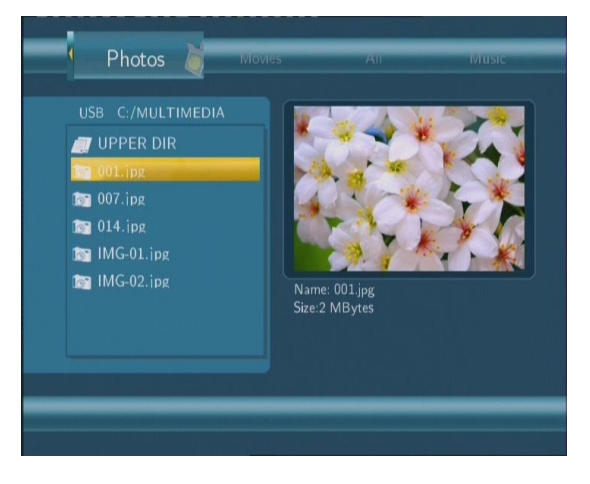

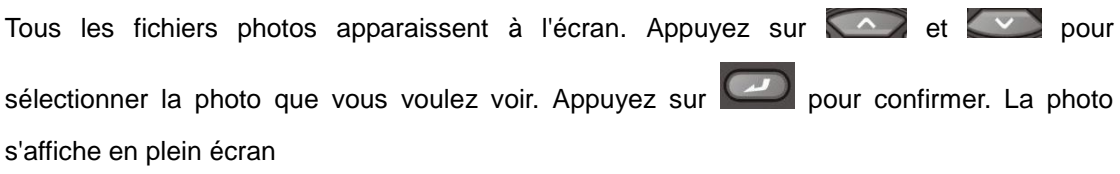

#### *Remarque :*

1. Quand les photos sont affichées dans le mode plein écran, la fonction diaporama démarrera automatiquement.

2. Vous pouvez simultanément parcourir les photos tout en écoutant vos morceaux préférés.

Pendant que vous parcourez les photos, vous pouvez appuyer sur  $\bigcup$  ou  $\bigcup$  pour faire pivoter une photo En plus de la rotation d'une photo, vous pouvez également appuyer sur ZOOM afin de l´agrandir. Trois niveaux d'agrandissement sont disponibles.

### **7.4 Navigation fichiers vidéo**

Utilisez  $\bigcup_{i=1}^{\infty}$  et  $\bigcup_{i=1}^{\infty}$  de la télécommande pour sélectionner la barre des films (Movies).

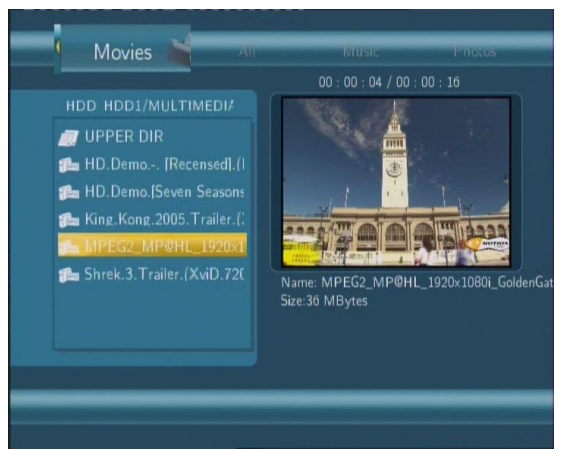

Tous les fichiers vidéo apparaissent à l'écran. Appuyez sur  $\sim$  et  $\sim$  pour sélectionner le film que vous voulez voir. Appuyez sur pour confirmer. Le film s'affiche en plein écran. Cette fonction supporte DAT, VOB, IFO, MPG, AVI et des formats de fichier TS.En visionnant

un film en mode plein écran, vous pouvez appuyer sur ZOOM et agrandir l'image.Quatre niveaux d'agrandissement sont disponibles.

## **7.5 Navigation via le réseau**

Vous pouvez visualisez les fichiers multimédia partagé sur le réseau local à l'aide des réseaux Ethernet ou WiFi

Merci de lire attentivement le mode d'emploi de l'adaptateur USB WiFi Wi200 EMTEC pour procéder à tous les paramétrages nécessaires.

Vous avez deux possibilités pour retrouver vos fichiers multimédia partagés sur votre réseau local en choisissant NET dans le menu de Navigation. La première possibilité est de naviguer par le groupe de travail.La deuxième possibilité est de naviguer par «Mes racourcis».

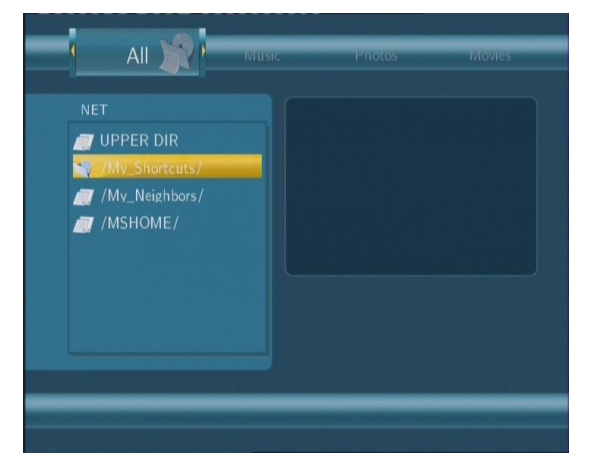

**7.5.1 Naviguer via le Groupe de travail**Vous pouvez sélectionner le groupe de travail auquel votre PC appartient depuis la liste du groupe de travail, trouvez le nom de votre PC et

appuyez sur  $\Box$  pour confirmer.

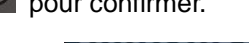

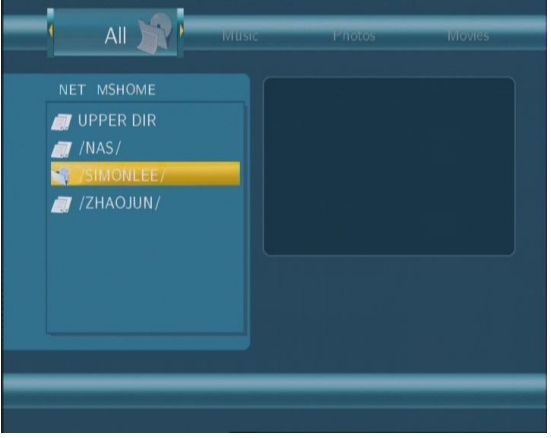

Sélectionnez alors le fichier multimédia partagé que vous voulez parcourir.

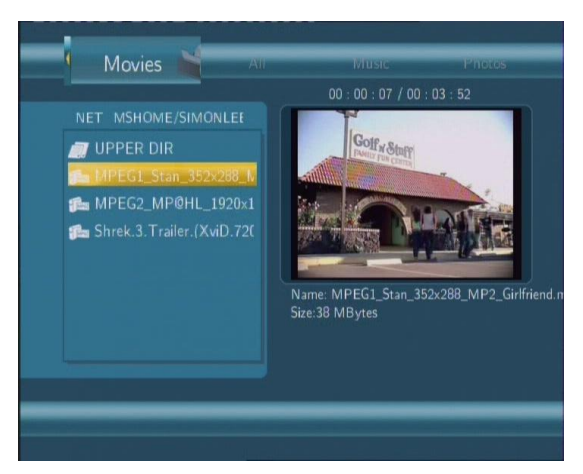

Remarque: Pendant la lecture des vidéos haute définition (résolution jusqu'à 720p / 1080i / 1080p) via Ethernet ou WiFi, les images peuvent bloquer. Ce phénomène est lié à la limitation de la vitesse de transmission du réseau ou la force du signal.

**7.5.2 Navigation par ' Mes Raccourcis '**Vous pouvez aussi installer 'le Serveur Spécifique des fichiers IP' et y accéder à partir de «Mes Raccourcis » dans le menu.

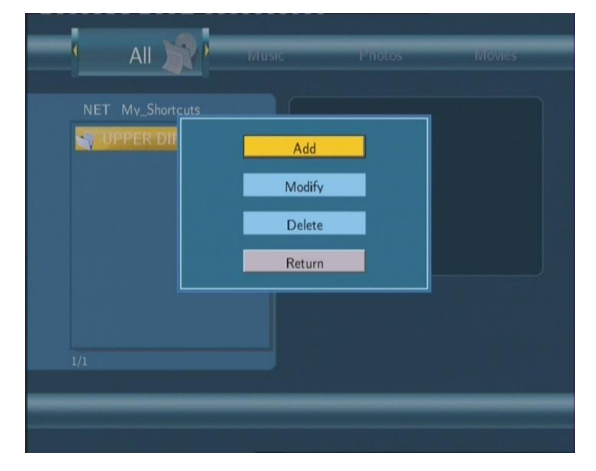

Appuyer sur MENU et le menu s'affiche.

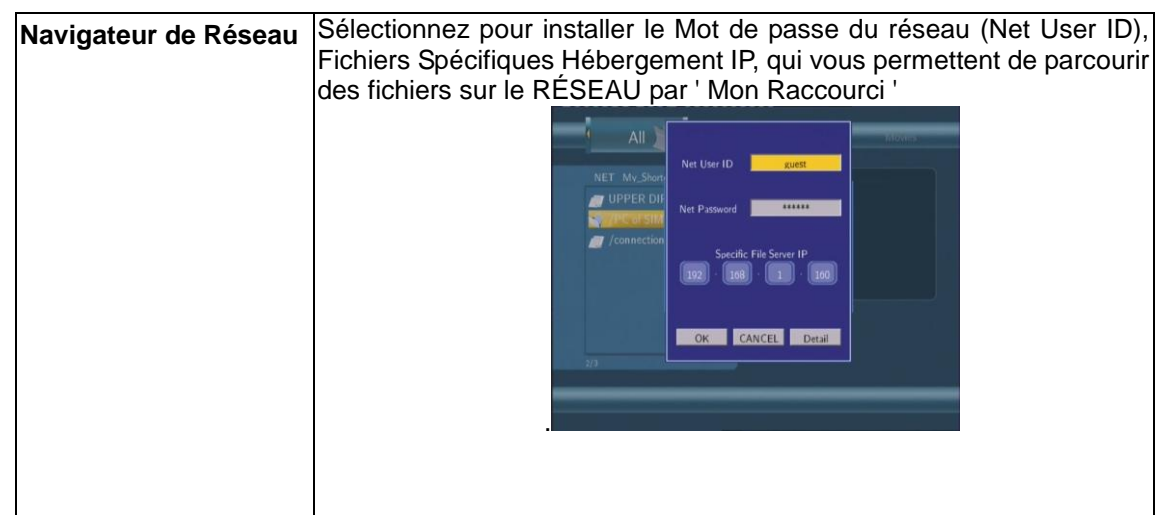

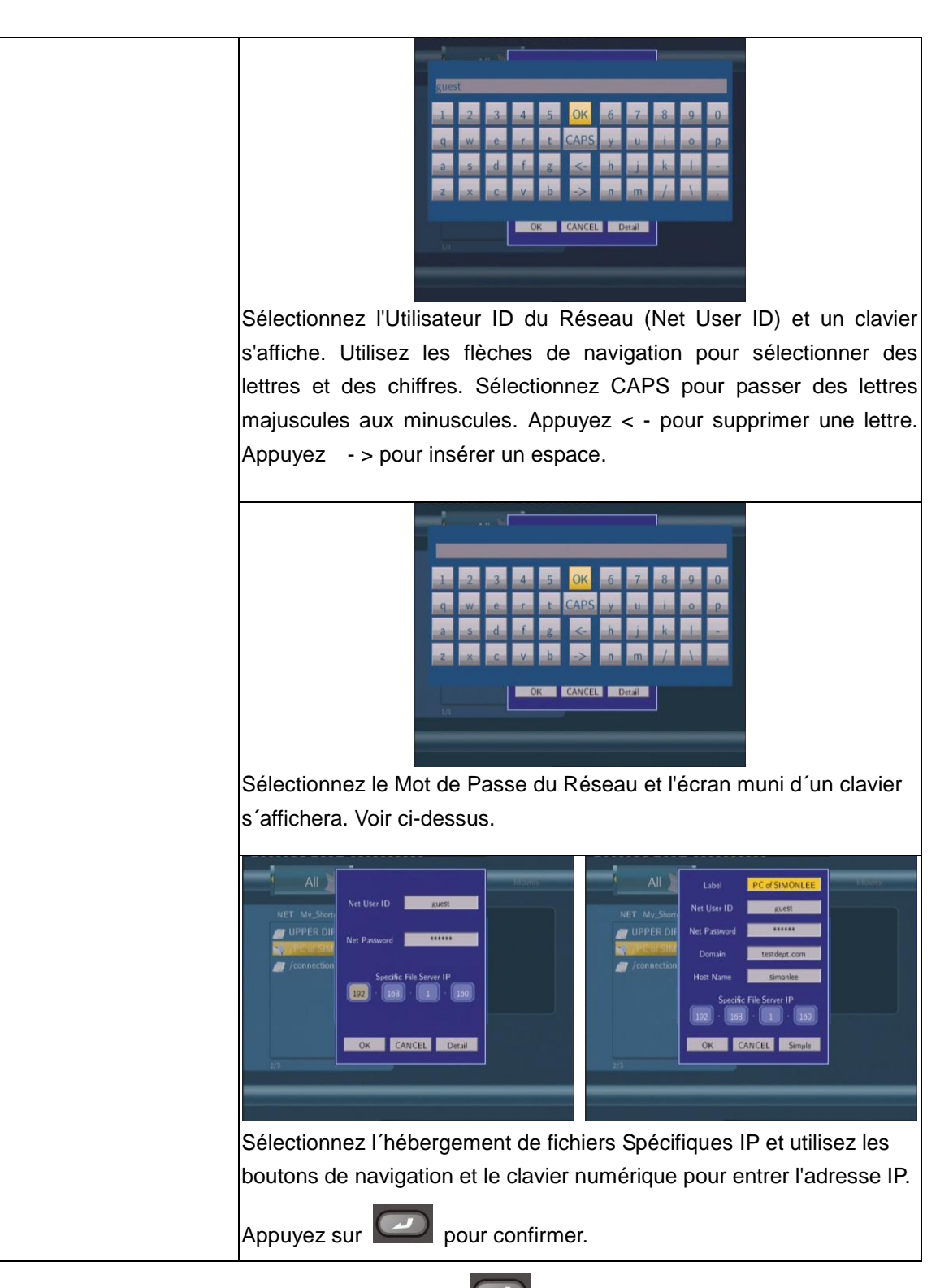

Sélectionnez le raccourci ajouté et appuyer sur **complexielle de la pour confirmer.** 

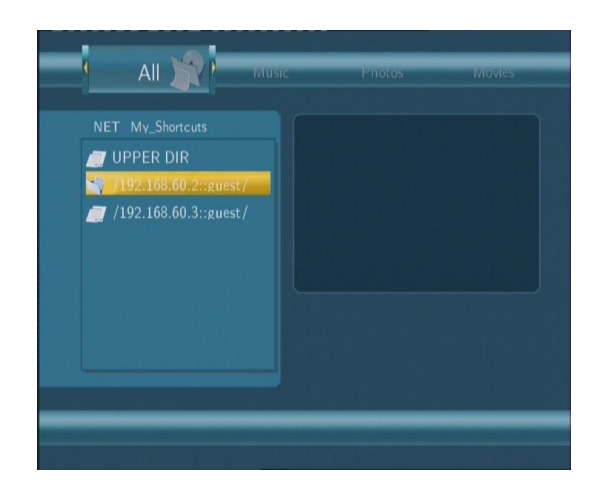

Sélectionnez alors le fichier multimédia partagé que vous voulez parcourir.

## **8. Menu Liste de lecture (Playlist)**

Le menu de Liste de lecture vous permet de parcourir et écouter votre musique favorite dans les listes de lecture. Pour entrer dans le menu, sélectionnez la Playlist du guide menu. Il existe jusqu'à cinq listes de lecture possibles.

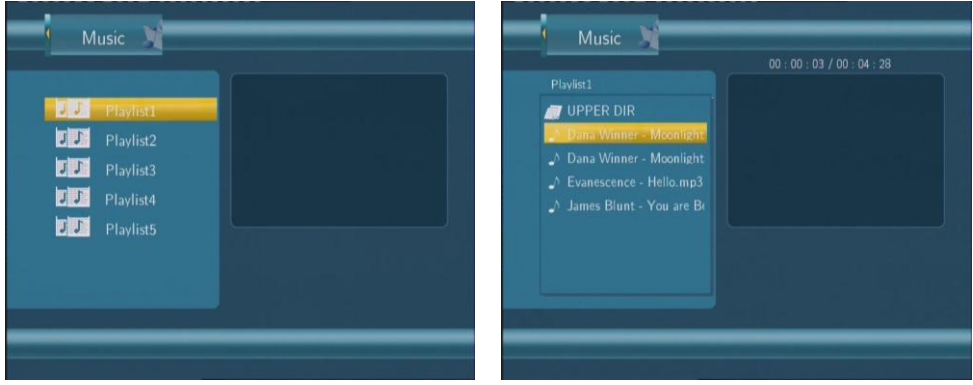

## **9. Menu Copie de Fichier**

Sélectionnez Copy pour entrer dans le menu Copie fichier. Vous pourrez alors copier des fichiers entre le Movie Cube, les périphériques branchés et le réseau.

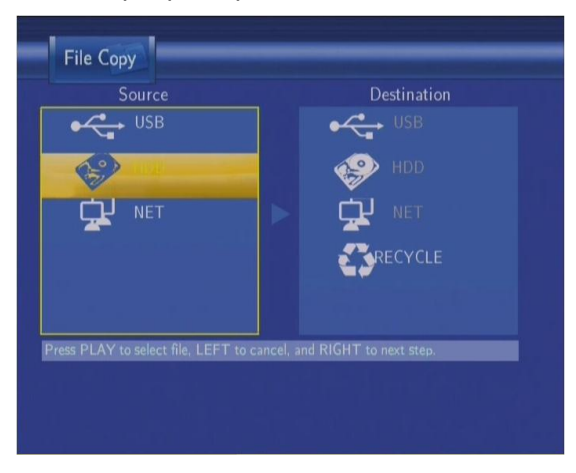

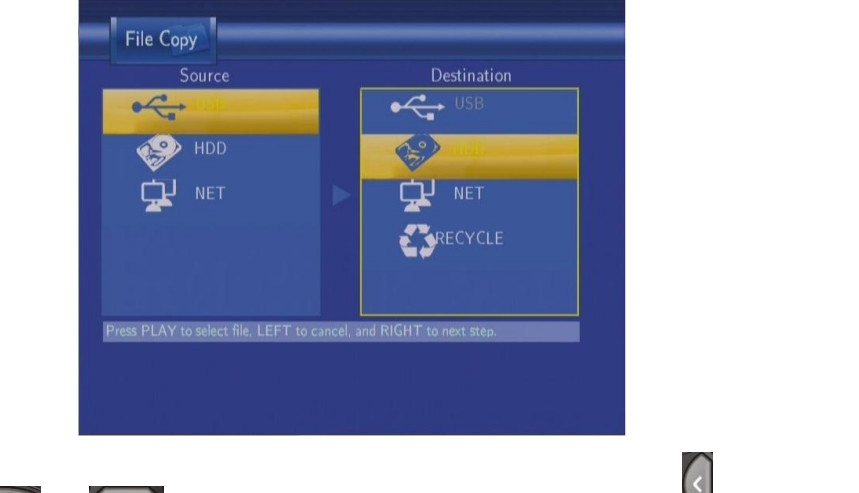

### **Etape 1 : Sélectionnez le support source et le support destination.**

Appuyez sur  $\sim$  et  $\sim$  pour sélectionner le support. Appuyer sur  $\leq$  pour annuler et

 $\overline{C}$ pour passer à l'étape suivante.

### **Etape 2 : Sélectionnez les fichiers sources que vous voulez copier.**

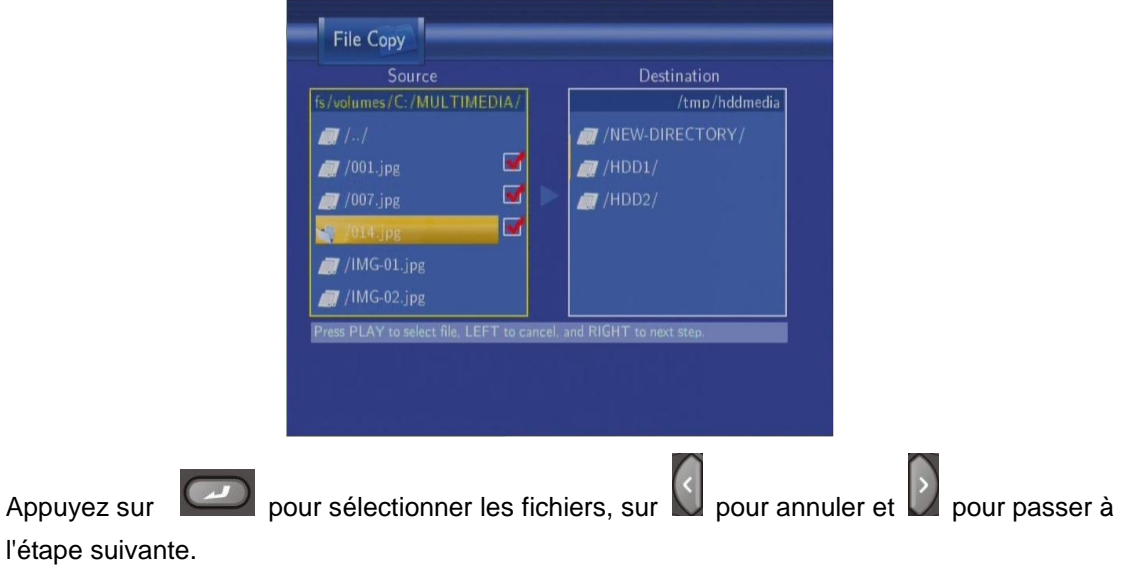

**Etape 3 : Sélectionnez le dossier de destination pour stocker les fichiers.**

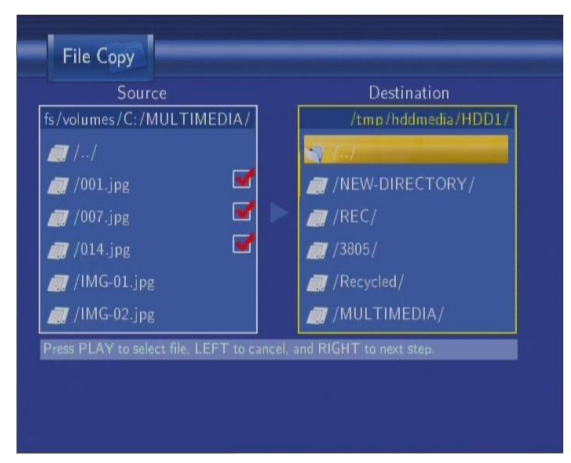

Appuyez sur  $\sim$  et  $\sim$  pour sélectionner le dossier. Appuyez sur solution annuler et

pour passer à l'étape suivante.

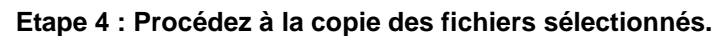

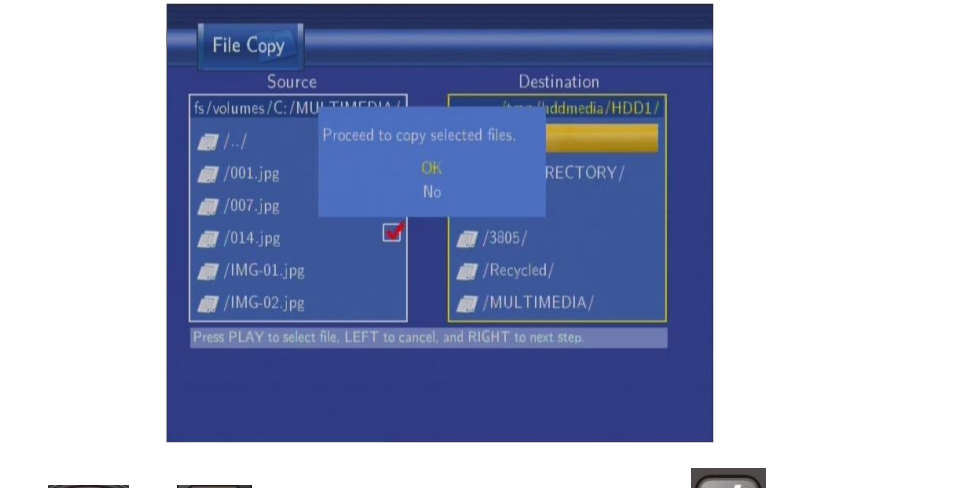

Appuyez sur  $\sim$  et  $\sim$  pour sélectionner OK, appuyez sur et pour confirmer. La

procédure de copie commence.

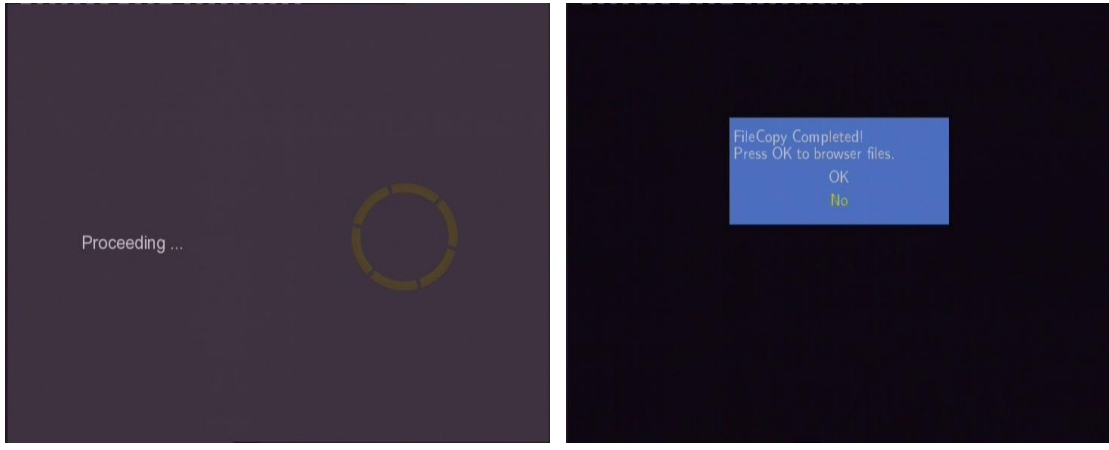

## **10. Fonction NAS**

Le Movie Cube peut être utiliser comme NAS (Network-Attached Storage). Un serveur NAS est un disque dur distant qui a pour vocation d'être accessible depuis des serveurs clients (votre PC) à travers le réseau pour y stocker des données.

Saissisez: **\\NAS** ou \\IP\_Address dans la fenêtre Executer (accessible depuis le menu Démarrer du PC).

Par exemple si l'adresse IP du Movie Cube est 192.168.0.9, taper: \\192.168.0.9 ou \\NAS), et cliquer sur **OK**. Vous accéderez depuis vote PC aux fichiers multimédia stockés sur le Movie Cube.

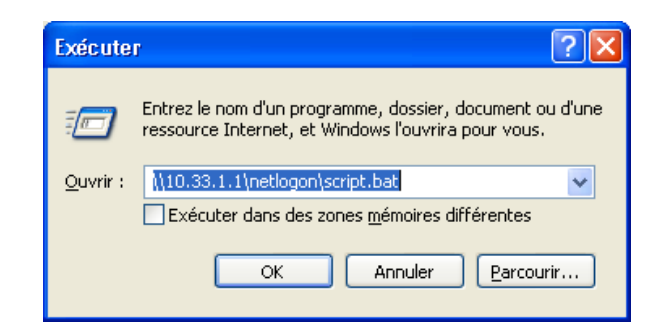

Vous pouvez gérer, lire ou copier les fichiers multimédia du Movie Cube sans aucun fil relié au PC.

Note: Les partitions NTFS (New Technology File System) pourront être lues uniquement. **11. Installation de Firmware et Mise à jour**

Le Firmware est le système d'exploitation (l'OS) de votre dispositif.

## **11.1 Installation de Firmware**

Si vous installez un disque dur pour la première fois (ancien ou nouveau), nous vous remercions de suivre les étapes suivantes.

#### Etape 1 : Back up données

Effectuez un back up de vos données avant d'installer le disque dur dans l'appareil. Les étapes suivantes effaceront toutes les données actuellement stockées sur le disque dur.

Etape 2 : installation du disque dur

Suivez le guide d'installation du disque dur pour l'installer dans l'appareil.

Etape 3 :

Vous avez besoin d'une clé USB pour l'installation du firmware. Copiez les 6 fichiers du CD d'installation sur la clé USB.

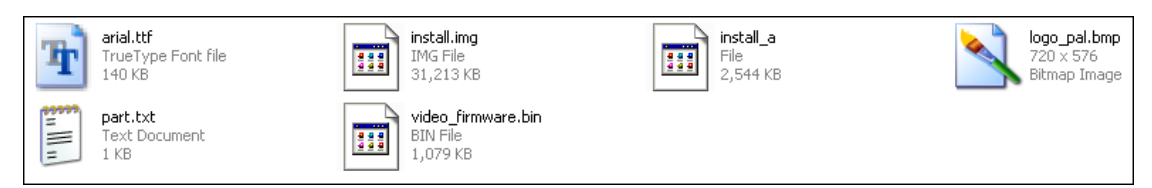

Etape 4 : Connecter la clé USB Connectez la clé USB au port USB du Movie Cube

Etape 5 : Pressez le bouton Standby/Veille

#### Etape 6 : Connecter le câble d'alimentation

Branchez le câble d'alimentation dans le DC IN jack et appuyez sur le bouton POWER. Attendez environ 3 secondes ou plus, puis relâchez le bouton Standby/Veille.

L'installation du firmware commence dans un laps de temps d'environ 30 secondes. Les

indicateurs LED se mettent à clignoter. Si l'appareil est connecté à une TV, une page d'installation jaune apparaît à l'écran.

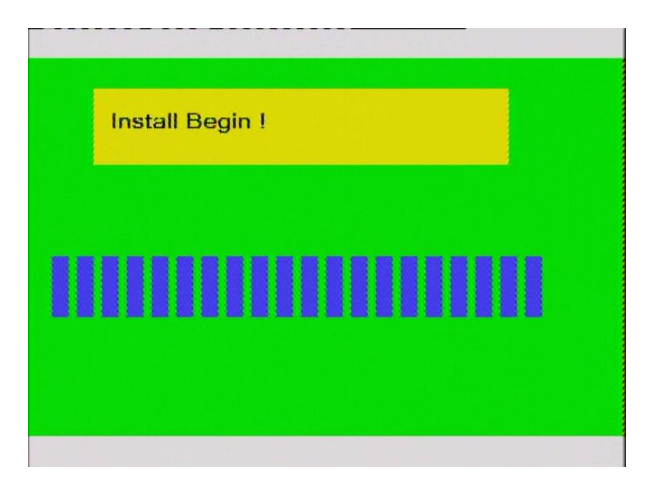

Attendez environ 10 minutes pour que l'installation soit complète. Les indicateurs LED s'éteignent et le Movie Cube se met en veille automatiquement. Appuyez sur le bouton Standby/Veille à l'avant ou sur la télécommande pour activer le Movie Cube.

Remarque :

Ne pas éteindre pendant l'installation. Ne pas débrancher la clé USB pendant l'installation.

## **11.2 Mise à jour du firmware**

Les mises à jour de firmware peuvent vous apporter de nouvelles fonctionnalités, des améliorations et des corrections d'erreur.

Pour vérifier si vous avez la dernière version firmware :

- Sélectionnez MISC dans le menu d'installation
- La dernière version firmware apparaît
- Comparez avec votre dernière version firmware

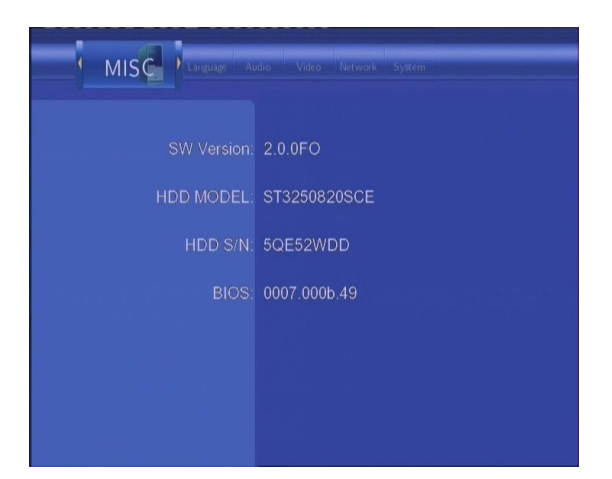

Téléchargez la dernière version du firmware à partir de notre site Internet: [www.emtec-international.com](http://www.emtec-international.com/).

Etape 1 : Préparation de la clé USB Copiez les 6 fichiers sur votre clé USB

Etape 2 :

Ouvrez le fichier "part.txt" dans la clé USB avec WordPad et assurez-vous de modifier "option-install" en "option-upgrade"

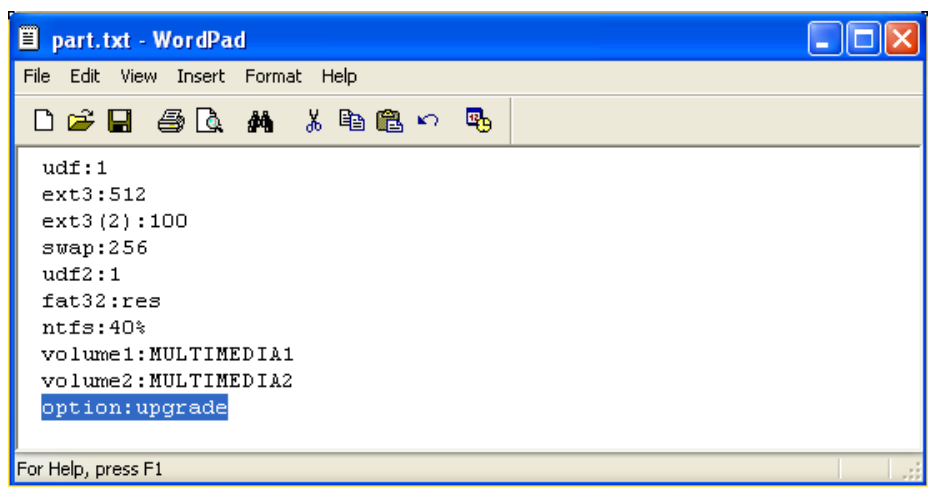

Option install : cette option permet l'installation du firmware qui va formater complètement le disque dur (les données stockées sur le disque seront effacées)

Option upgrade : cette fonction permet de mettre à jour le firmware (les données stockées sur le disque sont préservées)

Etape 3 : Répétez étape 4, 5 et 6 du chapitre "Installation Firmware"

**Remarque : Quand l'installation ou la mise à jour est finie, plusieurs partitions du système auront été créées. Ne supprimez aucune de ces partitions en cas d'erreur sur le disque dur.**

## **12. Appendices**

## **12.1 Spécifications**

### **Compatibilité port USB**

- USB HDD
- Autres Dispositifs de Masse-Mémoire-USB
- $\bullet$  USB 2.0

### **FORMATS COMPATIBLES:**

- DAT/Vob/IFO/MPG/AVI/MPED-2 TS:
- $\bullet$  MP3/OGG/WMA
- Chiffre maximal des fichiers reconnaissables: 9999 fichiers
- Taux de compression: entre 32 kbps et 320 kbps
- JPEG/BMP
- Chiffre maximal des images reconnaissables: 9999 fichiers

#### **CODECS SUPPORTES :**

- $\bullet$  MPEG-1/MPEG-2
- MPEG-4 ASP: XviD

#### **VIDEO CODECS SUPPORTES:**

MP2/MP3 /OGG Vorbis/WMA Norme ( DRM, Pro et Avancé)

#### **FORMATS DE SOUS-TITRES SUPPORTES**:

**•** SRT, SMI, SSA

#### **SUPPORTS ENREGISTRABLES RECONNUS:**

- HDD (disque dur) interne
- HDD (disque dur) USB externe

### **MODE D'ENREGISTREMENT EN VIDÉO**

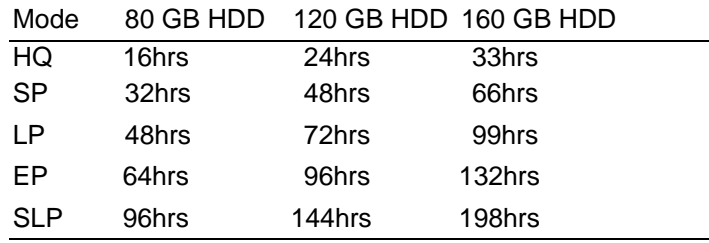

#### **FORMAT D'ENREGISTREMENT EN VIDÉO**

● HQ/SP/LP/EP/S-LP mode: MPEG-2 MP@ML

#### **FORMAT D'ENREGISTREMENT AUDIO**

● HQ/SP/LP/EP/S-LP mode: MP2 2-chanel

### **SPÉCIFICATION VIDÉO**

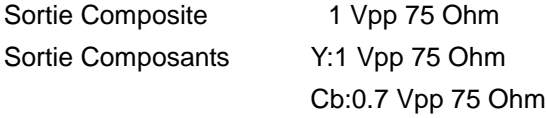

Cr:0.7 Vpp 75 Ohm Sortie HDMI 11 HDMI V1.1

### **RESEAU**

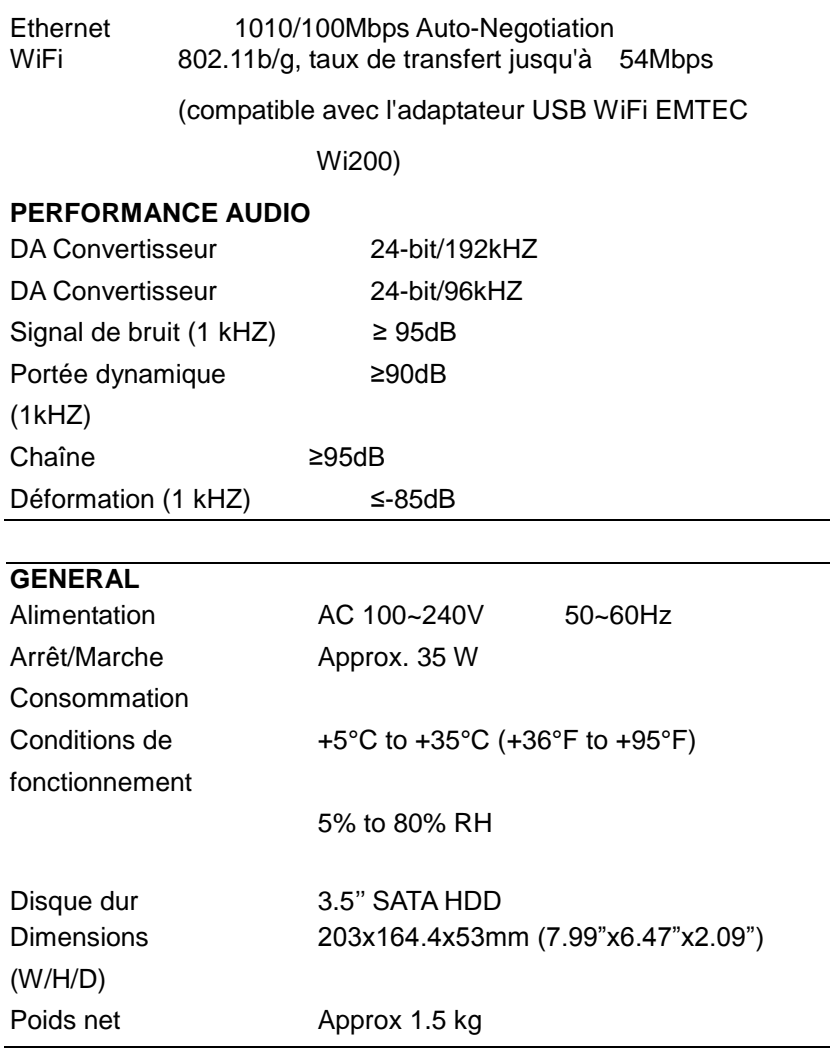

Remarque:

Les spécifications et la conception de ce produit peuvent être modifiées sans avertissement préalable.

## **12.2 FAQ (Questions les plus fréquentes)**

### *Question 1. Mon ordinateur ne reconnaît pas le lecteur.* **Réponse :**

(1) Assurez-vous que le Movie Cube soit allumé. Si le Movie Cube est éteint, l'ordinateur ne pourra pas le détecter;

(2) Assurez-vous que le Movie Cube est connecté à l'ordinateur. (Se reporter au chapitre 1.4.1 pour connecter le Movie Cube à l'ordinateur) ;

(3) Si vous utilisez Windows 98SE, installez d'abord le pilote USB. Après l'installation, redémarrez l'ordinateur. Puis connectez à nouveau le Movie Cube à l'ordinateur. (Se reporter au chapitre 1.4.1 pour connecter le Movie Cube à l'ordinateur) ;

(4) Si vous avez installé le pilote de Windows 98SE sur Windows® XP, 2000, ou ME edition, des problèmes être rencontrés;

(5) Il n'est pas conseillé d'utiliser les ports USB à l'avant de votre ordinateur, essayer d'utiliser les ports USB situés à l'arrière parce que ceux en façade sont souvent non alimentés.

## *Question 2. Lorsque j'essaie de déconnecter l'appareil sur le port USB, je reçois le message "Le volume générique du dispositif ne peut pas être arrêté maintenant. Essayez d'arrêter le dispositif plus tard". Que dois-je faire ?*

### **Réponse :**

Fermez tous les programmes qui peuvent avoir accès aux données du Movie Cube, y compris Windows® Explorer. Si cela ne marche pas, fermez tous les programmes et attendez encore 20 secondes. Si cela ne marche toujours pas, éteignez le Movie Cube et déconnectez le câble USB.

## *Question 3. Je trouve des noms de fichiers et de dossiers que je n'ai jamais créés et ces noms me sont inconnus.*

#### **Réponse :**

Apparemment, la table d'allocation de fichier (FAT) est corrompue. Cela peut être dû à la fermeture du Movie Cube (en raison de la faible puissance de la batterie) alors que la connexion USB lisait ou écrivait des fichiers sur votre ordinateur. Windows et Macintosh créent souvent des fichiers supplémentaires sur le disque dur tels que finder.def ou info volume système. Ces fichiers sont normaux et sans risque pour le Movie Cube.

### *Question 4. J'ai utilisé mon lecteur pour transférer des fichiers de et vers différents ordinateurs. La défragmentation du disque dur du lecteur l'endommagera-t-il ?* **Réponse :**

La défragmentation du disque dur du lecteur peut être utile après le transfert de nombreux fichiers de et vers le lecteur. Il n'est jamais dangereux d'utiliser la défragmentation sur le lecteur. Assurez-vous qu'aucun autre programme n'est en cours lorsque vous utilisez l'utilitaire de défragmentation de Windows® . Assurez-vous que vous avez connecté le lecteur à l'adaptateur réseau externe pendant cette procédure.

#### *Question 5. Mes fichiers ont disparu du lecteur.*

### **Réponse :**

Assurez-vous que vous parcourez vos fichiers en mode correct de navigation ce qui signifie avec des vues filtrées correctes telles que Photos, Music ou Vidéos.

## *Question 6. Pourquoi certains formats photos supportés n'apparaissent pas en mode photo?*

### **Réponse :**

Le format JPEG comporte différents modes. Le Movie Cube ne supporte pas tous les modes. Vous pouvez alors changer votre format photo comme suit:

(1) Utilisez Photoshop pour ouvrir la photo;

(2) Sélectionnez "Fichier", puis "Sauvegarder sous" dans le menu, lorsque l'image apparaît sur le côté gauche, sélectionnez le format d'image JPEG, entrez le nom de fichier et cliquez sur l'icône "Sauvegarder" ;

(3) Après avoir cliqué sur l'icône "Sauvegarder", une nouvelle fenêtre apparaît lorsque l'image s'affiche sur le côté droit, sélectionnez "Ligne de base (standard) "ou "Ligne de base optimisée" ;

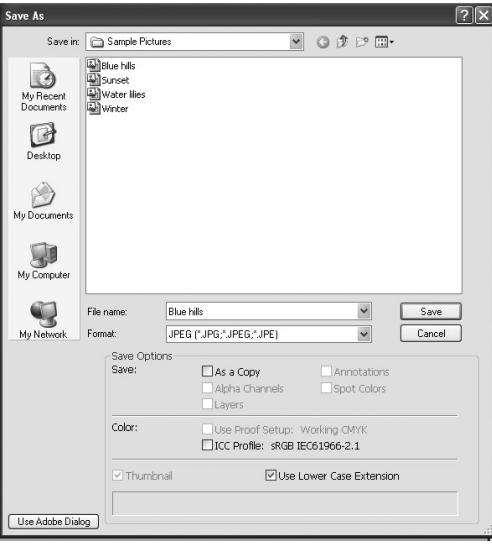

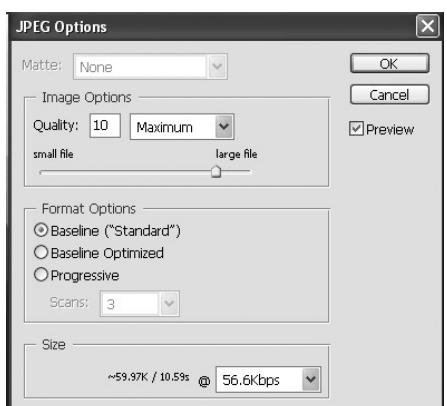

(4) Cliquez sur "OK".

## *Question 7. Lorsque la télé est allumée, elle clignote brièvement, l'écran devient bleu ou passe en économiseur d'écran, pourquoi?*

### **Réponse :**

C'est normal. Lorsque le système démarre, il configure les paramètres correspondants pour pouvoir envoyer le signal vidéo correct à la télé, pendant la phase de démarrage, la télé reçoit des signaux incorrects ou les signaux ne sont pas stables et font clignoter l'écran, certaines télés traiteront cela comme une absence de signal et afficheront l'écran bleu ou l'économiseur d'écran.

## *Question 8. Pourquoi quand je passe sur Y/Pb/Pr 480P, 576P, 720P, 1080l, l'écran de la télé affiche une très mauvaise image ?*

### **Réponse :**

Vérifiez si vos sorties TV supportent les sorties Y/Pb/Pr 480P, 576P, 720P, 1080l. Si ce n'est

pas le cas, utilisez l'affichage du signal A/V à la place, appuyez sur le bouton TV SYSTEM de la télécommande, puis placer l'entrée vidéo sur NTSC ou PAL.

## *Question 9. Pourquoi n'y-a-t-il pas de son sur les films ou les morceaux de musique quand j'utilise une sortie composante Y/Pb/Pr ?*

### **Réponse :**

La sortie Y/Pb/Pr n'est qu'une sortie vidéo et n'inclut pas les signaux sonores. Lorsque vous utilisez une sortie Y/Pb/Pr, branchez l'A/V OUT ou la prise S/PDIF sur son sortie.

## *Question 10. Pourquoi le lecteur n'a pas trouvé le disque dur ?*  **Réponse :**

Assurez-vous que le Firmware est installé correctement et qu'aucune partition système n'a été supprimée sur le disque dur. Si une panne du disque dur survient, sauvegardez vos données et réinstallez le Firmware en utilisant le logiciel d'installation du CD qui est fourni avec le lecteur.

### **12.3 Droits d'auteur et marques déposées**

### *<sup>U</sup>***Droits d'auteur**

**Tous droits réservés.** Aucune partie de ce manuel n'est autorisé à la reproduction, au stockage dans un système d'extraction ni à la transmission sous quelque forme ou par quelque moyen, électronique, mécanique, de photocopie, d'enregistrement ou autre, sans l'autorisation écrite préalable du détenteur du droit d'auteur. Conformément à la législation sur les droits d'auteur, aucune donnée enregistrée ne pourra être utilisée à des fins autre que le divertissement personnel sans autorisation préalable du détenteur du droit d'auteur.

### **Marques déposées**

Microsoft et Windows sont des marques déposées de Microsoft Corporation.

Toutes les autres marques déposées sont la propriété de leurs détenteurs respectifs.

## **12.4 Garantie**

### **Ce que** *ne couvre pas* **votre garantie:**

-Faits naturels, comme le feu ou les décharges statiques

-Dommage causé par des réparations, des modifications non autorisées ou par accident.

-Dommage du à une mauvaise utilisation ou à la négligence.

-Ensemble qui a été modifié ou incorporé dans d'autres produits ou qui est utilisé à des fins institutionnelles ou commerciales.

-Perte du logiciel client, du Firmware, des informations ou des données mémoire.

-Mauvaise manipulation ou installation.

Pour de plus amples informations sur la garantie qui s'applique au Movie Cube ainsi que notre assistance consommateurs, merci de vous rendre sur notre site : [www.emtec-international.com](http://www.emtec-international.com/)

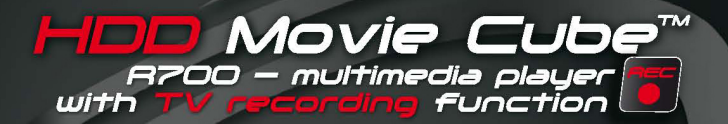

#### **DDM**

79, avenue Louis Roche 92238 Gennevilliers Cedex

Importer :<br>DDM Poland Sp. z.o.o.<br>Janki, Al. Krakowska 38<br>105-090 Raszyn

DDM ECE Sucursala : DDM ecc<br>Romania<br>Str Aviator Mircea<br>Zoirkanu, 26<br>:Sector I, Bucuresti, 012053

DDM ECE GmbH : Downece GmbH<br>| magyarország| flóktelepe<br>| HU-IO47 Budapest,<br>| Fóti út 56,<br>| Származási ország : China

DDM ECE GmbH o.z DDM ece ambri 62<br>Slovakia<br>Stará Prievozská 2<br>SK 821 09 Bratislava